## Manual de Apoio Manual de Apoio

# **Formação Tablets SIFEAC**

# V<sub>1.0</sub>

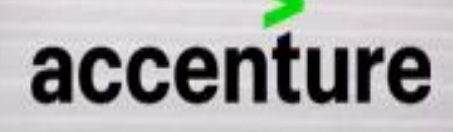

Tablet | Formação SI FEAC | 2020

serrererere,

**CARL AND REAL PROPERTY** 

### Índice

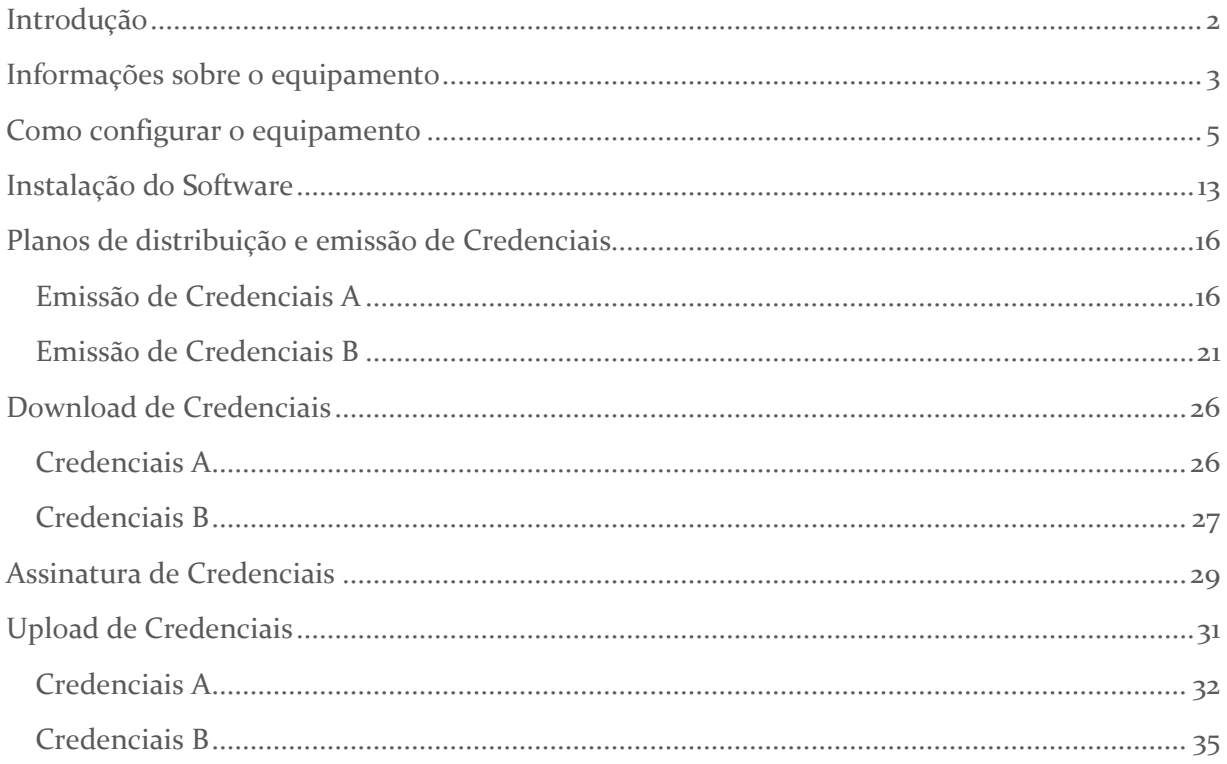

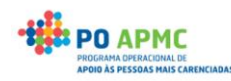

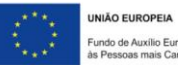

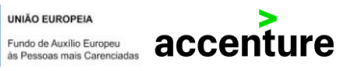

### <span id="page-2-0"></span>Introdução

O SI FEAC, Sistema de Informação do Fundo de Auxílio Europeu às Pessoas mais Carenciadas, tem vindo a evoluir nos últimos anos de forma a acomodar um conjunto de melhorias processuais, ao nível do sistema de informação, para melhorar o processo de registo das entregas dos cabazes junto das pessoas mais carenciadas.

No SI FEAC são registadas todas as transações de produtos desde a aquisição do produto (Guias de remessa), à entrega nas mediadoras (Credenciais A) e à entrega aos destinatários finais (Credenciais B).

Neste último ano, fruto das melhorias implementadas, o PO APMC propôs-se a adquirir um conjunto de tablets e efetuou algumas melhorias ao SI FEAC que potenciam a utilização destas ferramentas.

A formação preconizada, alvo deste procedimento, tem como principal objetivo apoiar as entidades na configuração dos tablets bem como na utilização da plataforma para assinatura dos documentos e informar as entidades das alterações efetuadas no SI FEAC, melhorando assim o carregamento da informação no sistema.

Com a disponibilização dos tablets, por parte do PO APMC, às entidades beneficiárias da TO "Distribuição de Géneros Alimentares e/ou Bens de Primeira Necessidade" foram desenvolvidas um conjunto de melhorias no SI FEAC, com vista à agilização dos procedimentos administrativos por parte das entidades.

Nesse sentido, o presente documento irá servir de suporte à utilização dos tablets, constituindo-se como um "passo-a-passo", para as funcionalidades desenvolvidas.

O documento pretende abordar os seguintes pontos:

- Informações sobre o equipamento
- Como configurar o equipamento
- Instalação de Software
- Planos de distribuição e emissão de Credenciais
- Download de Credenciais
- Assinatura de Credenciais
- Upload de Credenciais

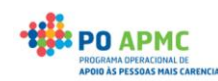

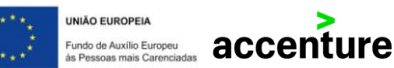

### <span id="page-3-0"></span>Informações sobre o equipamento

Tablet - Lenovo Ideapad D330 CPU: Intel N4000 1.1 GHz RAM: 4GB Armazenamento: 128G EMMC Ecrã: 10.1'' HD IPS TS Bateria: 2 CELL Sistema Operativo: Windows 10 PRO Teclado: Sim Carregos: Sim

O tablet vem acompanhado de um teclado e um carregador.

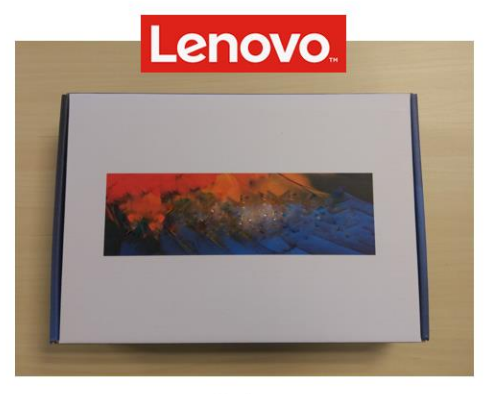

Caixa

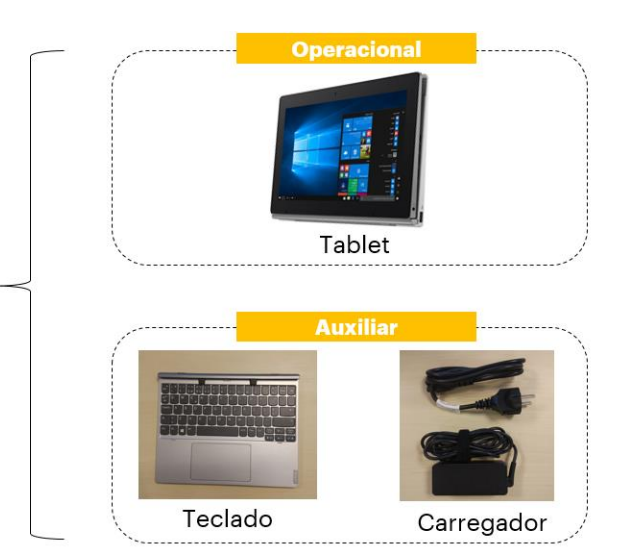

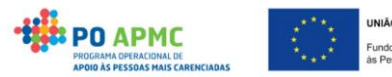

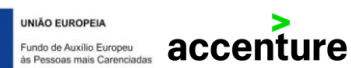

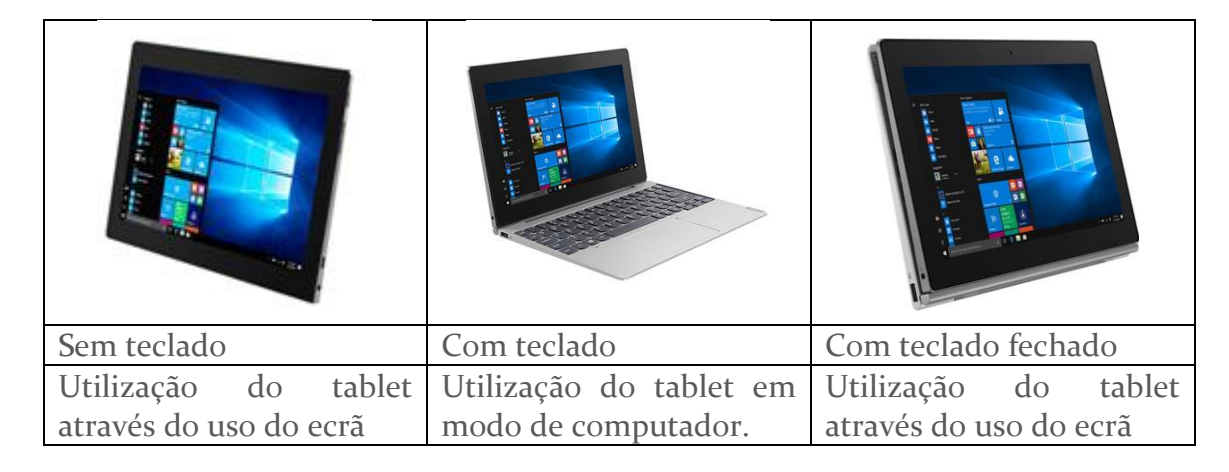

O tablet pode ser utilizado de 3 formas:

Após abertura da caixa, o tablet deverá ser carregado.

Para isso deverão ligar o carregador a uma tomada elétrica e inserir a outra extremidade no tablet.

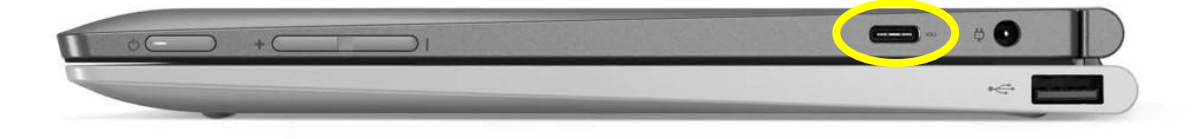

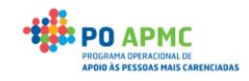

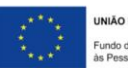

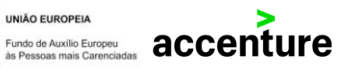

### <span id="page-5-0"></span>Como configurar o equipamento

Neste capítulo será demonstrado passo a passo como efetuar a primeira configuração do tablet. Para a primeira configuração não é necessário o acesso à internet.

**Passo 1** – Ligar o tablet ao carregador

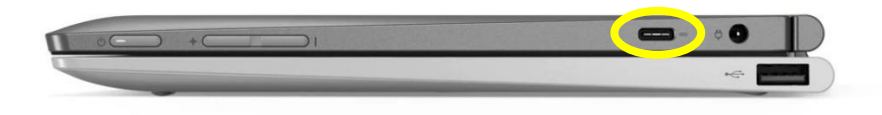

• Toda a configuração do tablet deverá ser efetuada com o mesmo ligado à corrente.

**Passo 2** – Ligar o tablet

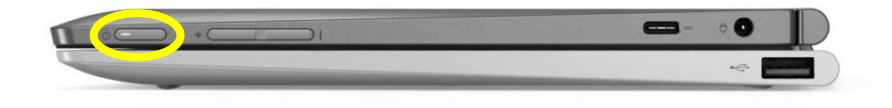

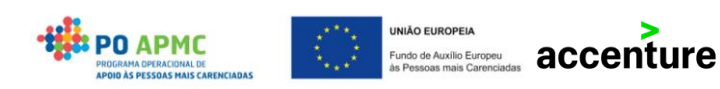

**Passo 3** – Selecionar o Idioma e Região

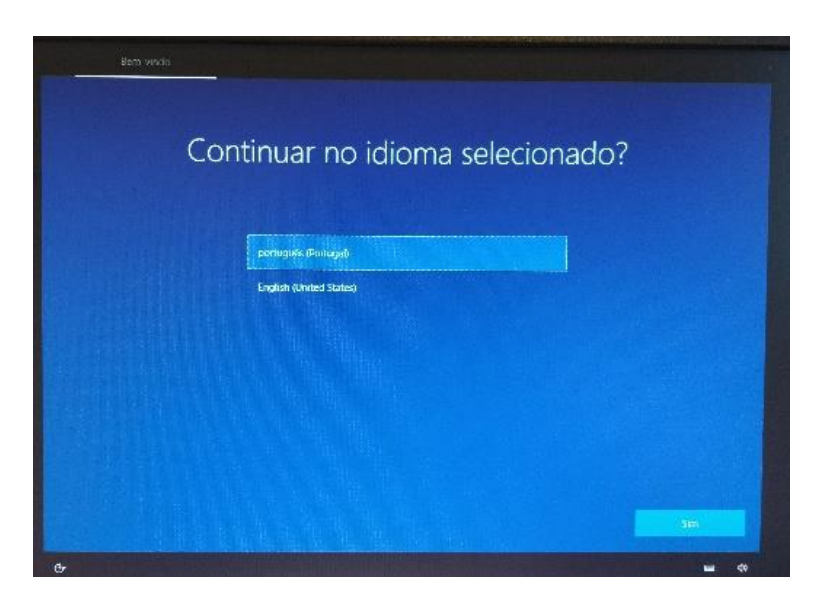

• Deverá ser selecionada a opção português (Portugal) e clicar em "Sim".

**Passo 4** – Selecionar o Esquema do Teclado

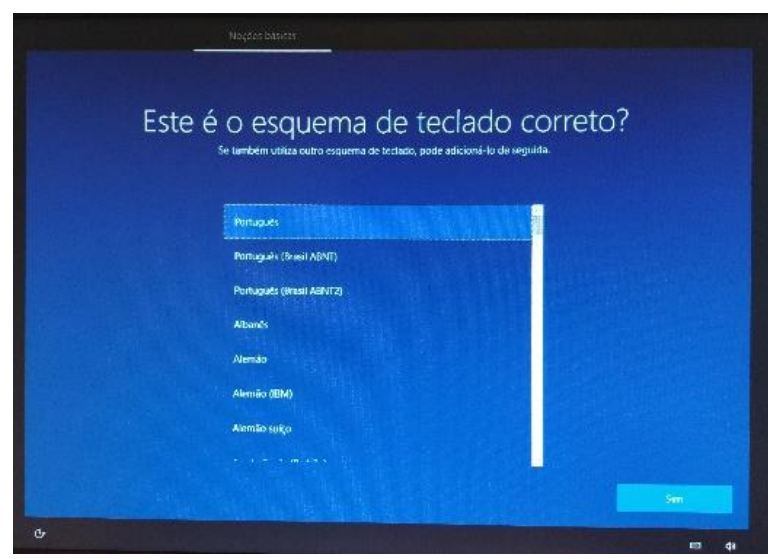

• Deverá selecionar a opção Português e clicar em "Sim". À pergunta "Pretende adicionar segundo esquema de teclado?" deve selecionar a opção Ignorar.

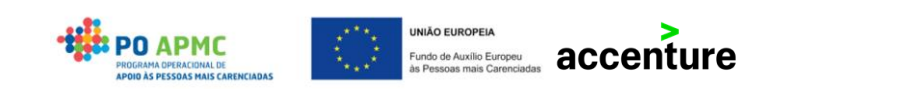

#### **Passo 5** – Ligar à rede

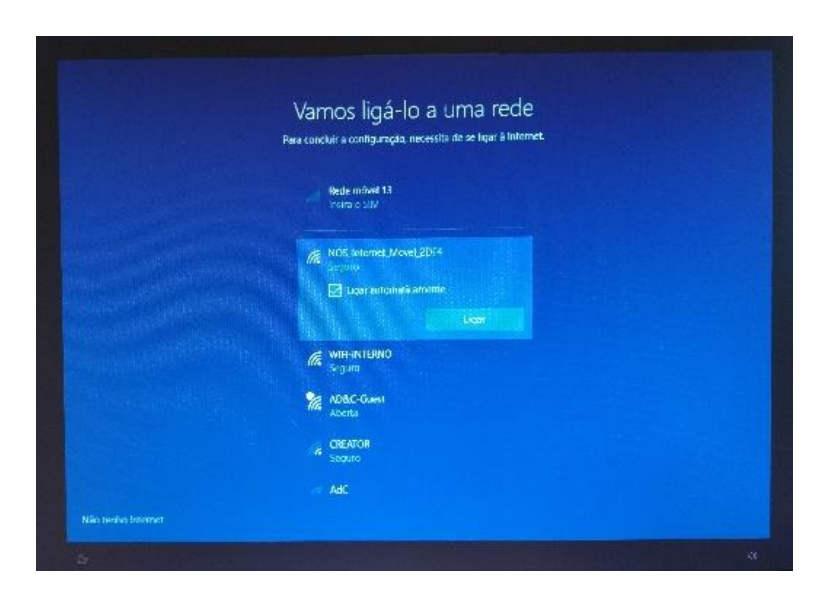

- Deverá ser selecionada a opção "não tenho internet" no canto inferior esquerdo e depois selecionada a opção "Continuar com configuração limitada" também no canto inferior esquerdo do ecrã.
- Caso pretenda configurar um acesso à rede deverá selecionar a rede wi-fi e inserir a palavra passe.
- Após executar este passo deverá aguardar que o tablet reinicie. Este processo poderá levar alguns minutos.
- Caso surja novamente o ecrã anterior repita por favor o passo 5.

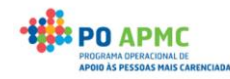

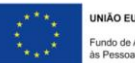

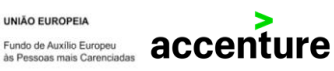

**Passo 6** – Aceitar Contrato de Licença do Windows 10

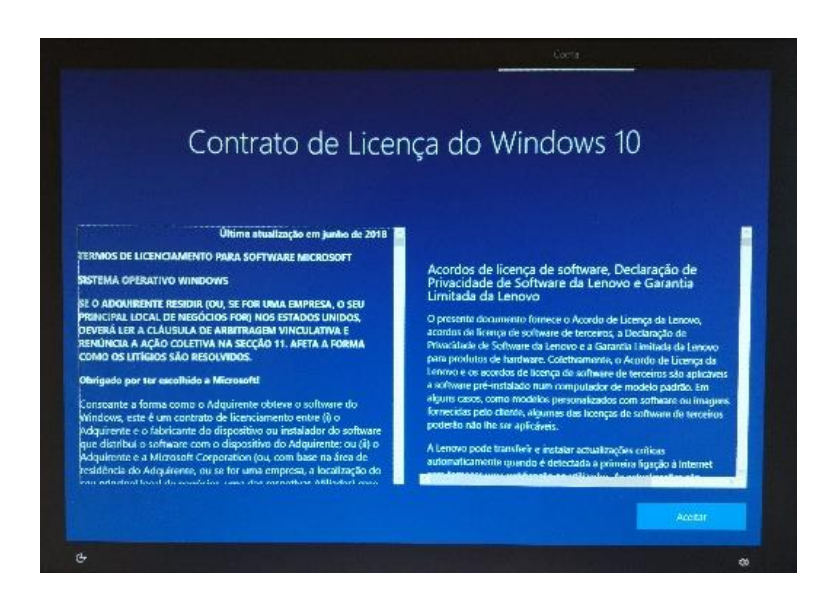

• Deverá selecionar a opção "Aceitar".

**Passo 7** – Conta: Configurar utilização pessoal - Conta offline – Definir nome do utilizador, palavra passe e 3 perguntas de segurança

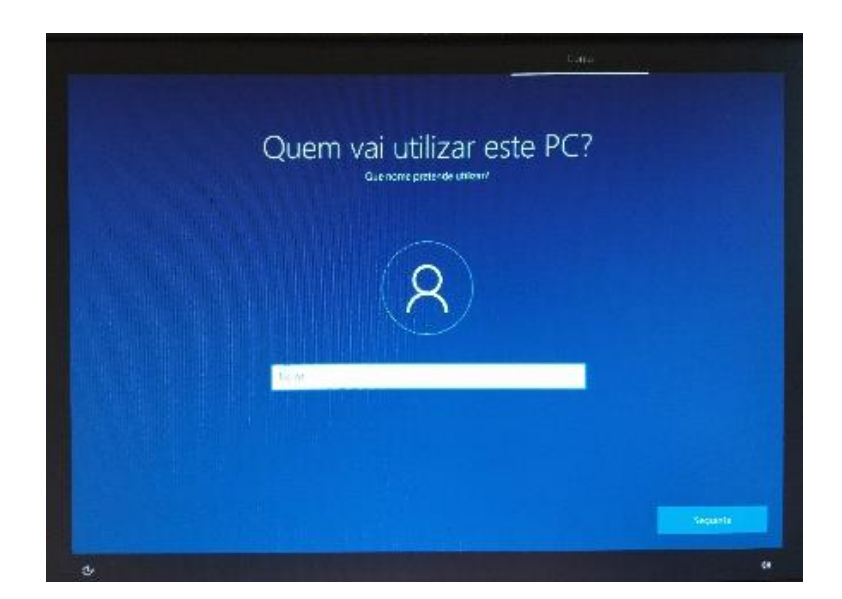

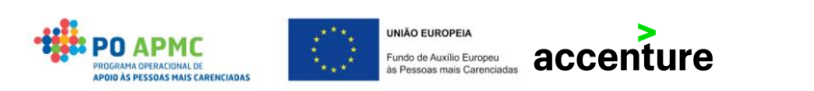

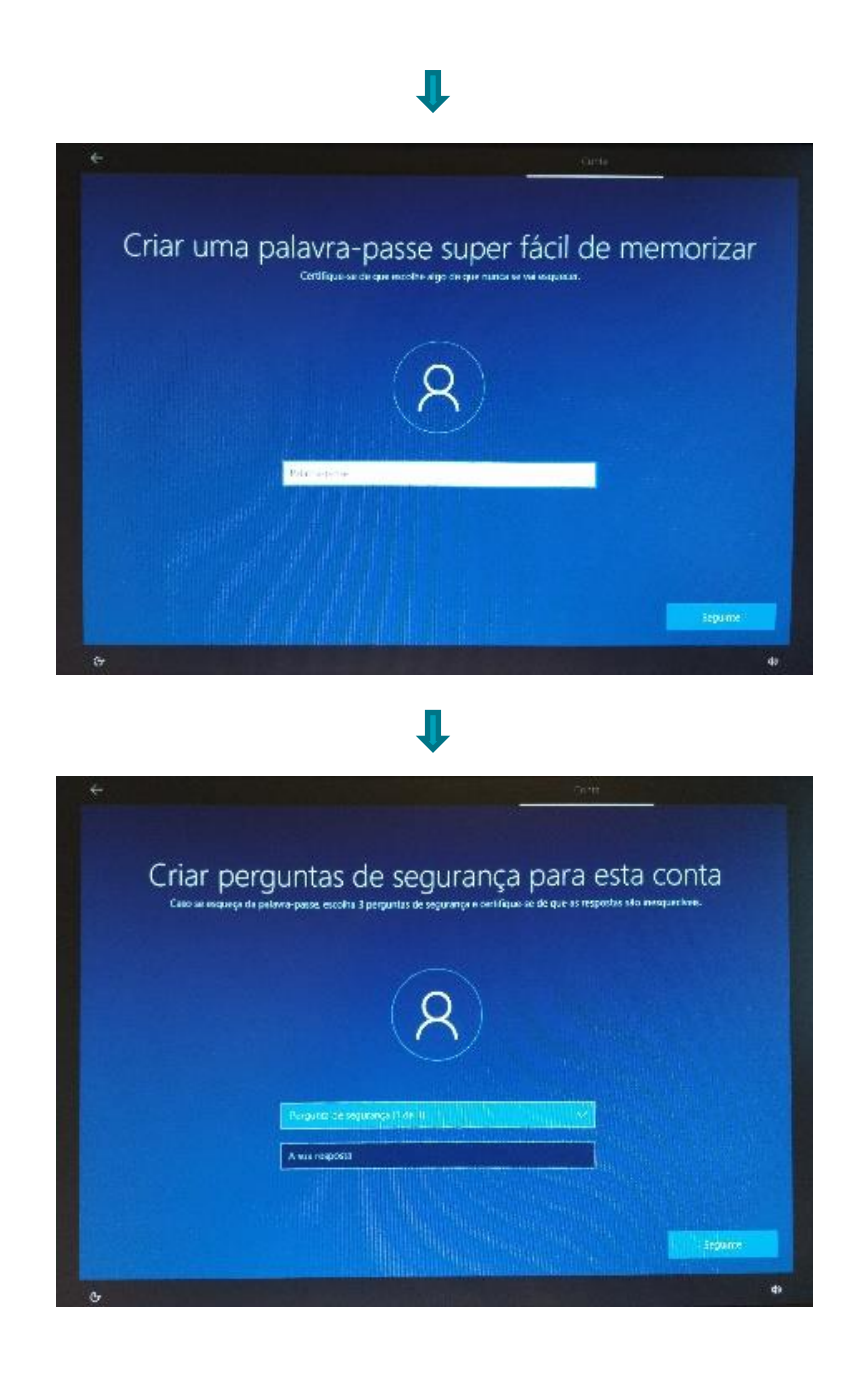

- Deverá digitar no teclado um nome de utilizador e clicar em "Seguinte".
- Deverá digitar no teclado uma palavra passe e clicar em "Seguinte". Caso não pretenda inserir palavra passe poderá fazê-lo clicando em "Seguinte" sem inserir a palavra passe no campo.
- Após concluído o passo anterior surge no ecrã a possibilidade de parametrização do histórico de atividade.
- Deverá selecionar a opção "Sim".

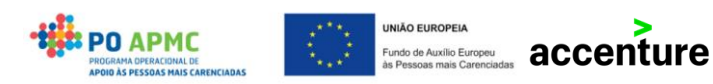

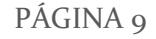

**Passo 8** – Ativar reconhecimento de voz

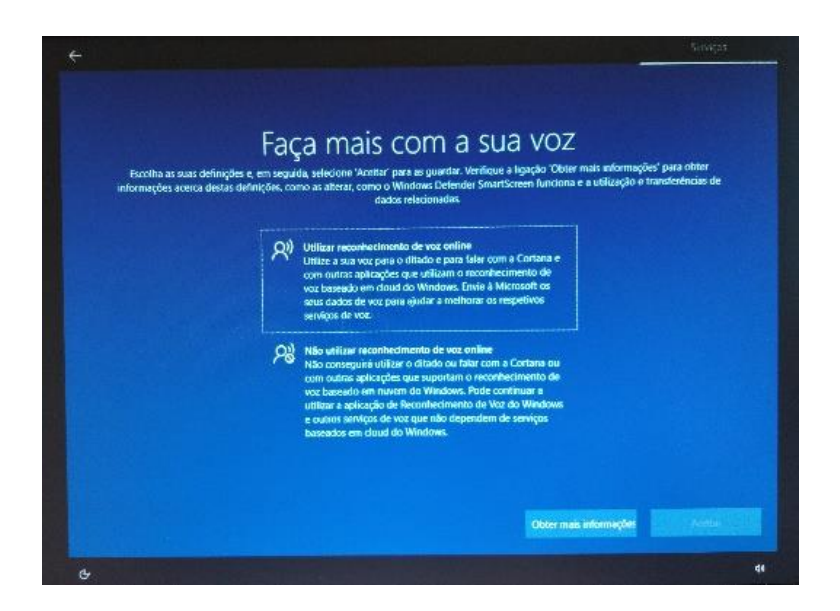

• Deverá selecionar a primeira opção e clicar em "Aceitar".

**Passo 9** – Localizar o meu dispositivo

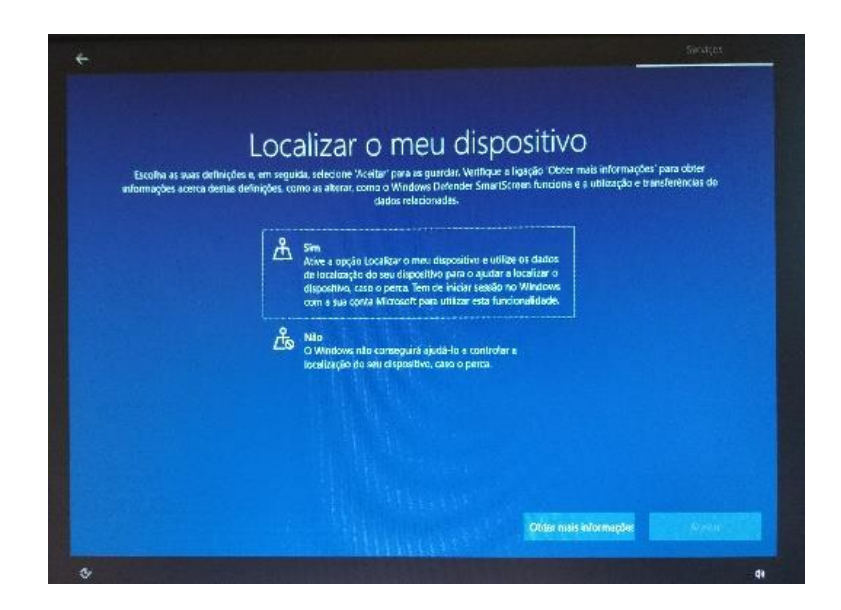

• Deverá selecionar a primeira opção e clicar em "Aceitar".

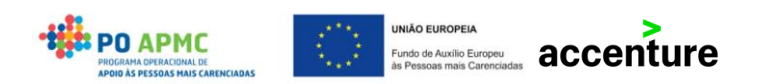

**Passo 10** – Outras configurações

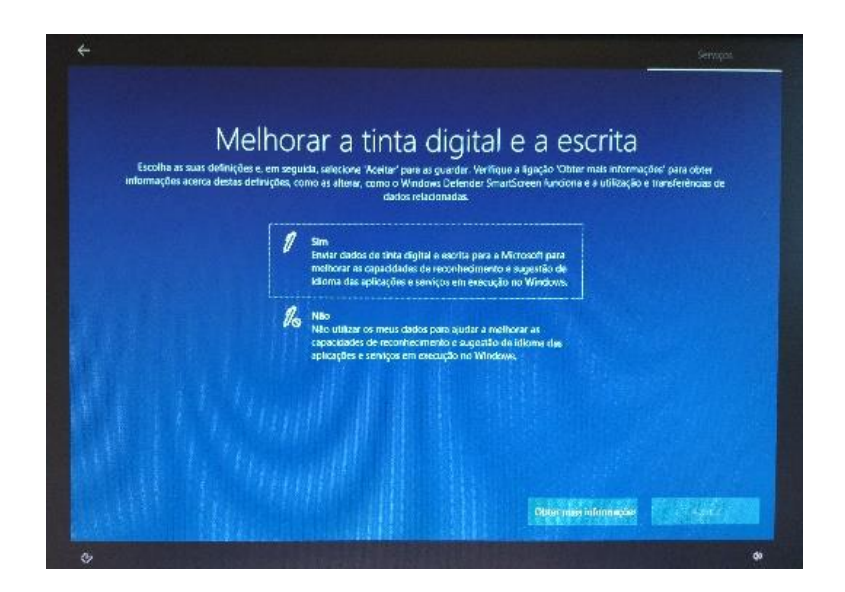

• Deverá selecionar sempre a primeira opção e clicar em "Aceitar" até surgir o ecrã "Proteja o seu dispositivo".

**Passo 11** – Proteger o seu dispositivo

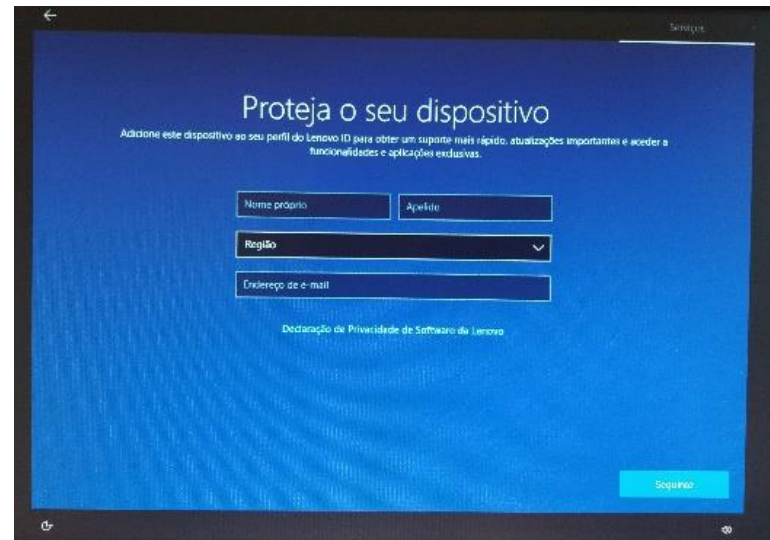

• Deverá preencher os campos Nome próprio, Apelido, Região e Endereço e clicar em "Seguinte". O campo de e-mail é um campo opcional.

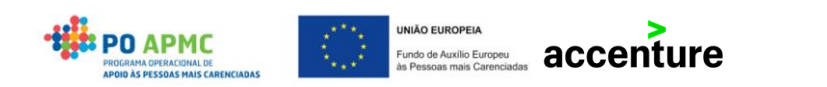

- No ecrã seguinte deverá selecionar as opções que pretender. Sugerimos que não seja selecionada nenhuma opção.
- Após conclusão deste passo o tablet irá tratar os dados inseridos. Este processo poderá demorar alguns minutos.
- Após conclusão desta instalação o tablet fica pronto a utilizar e poderá instalar os softwares necessários.

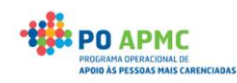

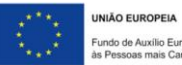

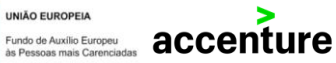

### <span id="page-13-0"></span>Instalação do Software

Neste capítulo será demonstrado passo a passo como instalar o software Adobe Acrobat Reader DC para a assinatura de documentos PDF no tablet.

Os seguintes passos deverão ser efetuados no tablet com acesso à internet.

**Passo 1** – Aceder ao site:<https://acrobat.adobe.com/pt/pt/acrobat/pdf-reader.html>

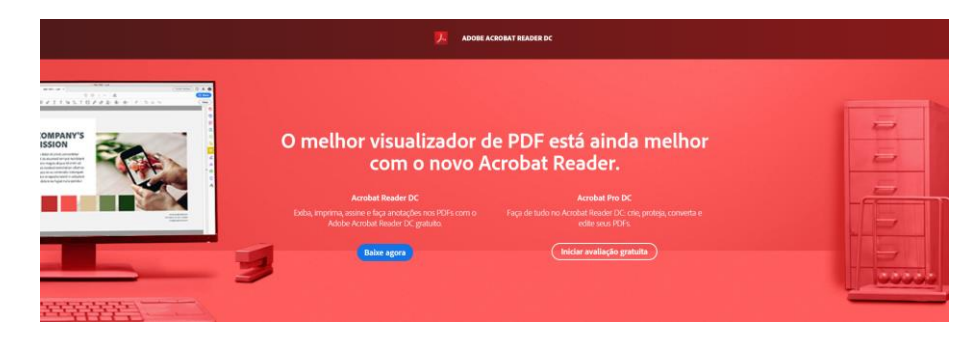

#### **Passo 2** – Descarregar a aplicação

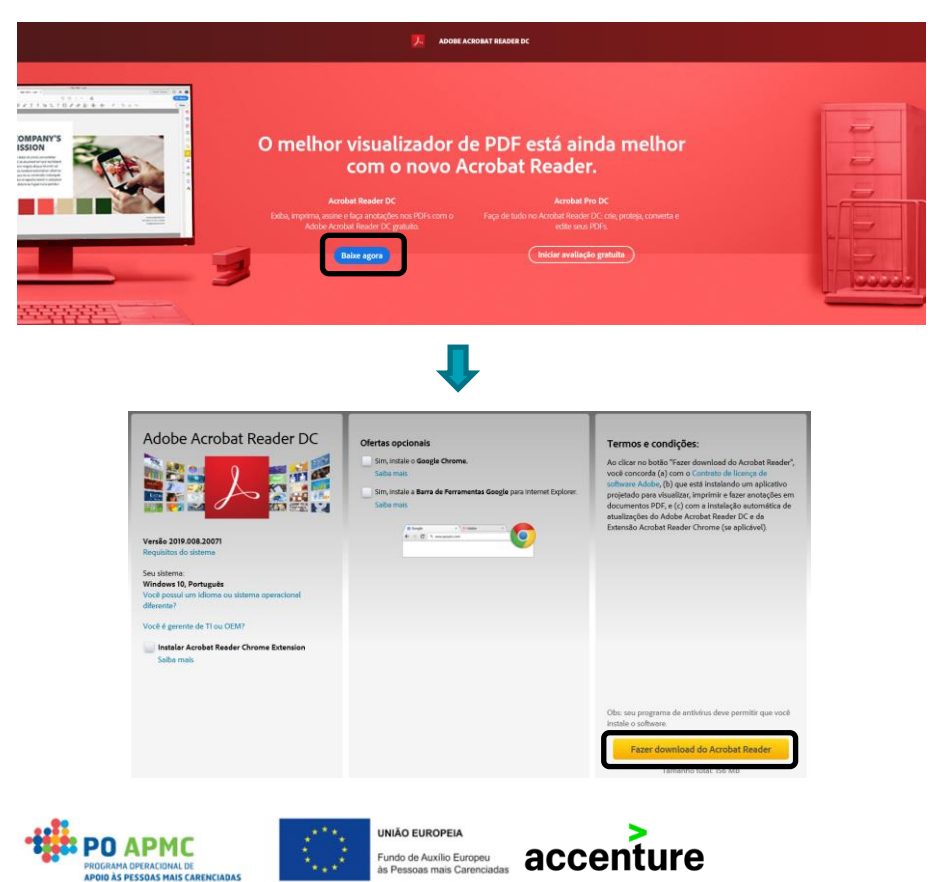

**Passo 3** – Selecionar o ficheiro descarregado e autorizar a sua instalação

| $\overline{v}$ Transferências<br>Ficheiro<br>Ver<br>Base<br>Partilhan                                                                                                    | $\Box$<br>$\times$<br>$\overline{\phantom{a}}$<br>$\vee$ 0                                                                | Controlo de Conta de Utilizador<br>×                                               |
|----------------------------------------------------------------------------------------------------|----------------------------------------------------------------------------------------------------|------------------------------------------------------------------------------------|
| > Este PC > Transferências<br>个<br>$\leftarrow$ $\rightarrow$<br>$\sim$<br>$\Box$ Nome<br>v dr Acesso Rápido<br>$\vee$ Hoje (1)<br>Ambiente de tral #<br>2 readerdc br ra crd install<br><b>J.</b> Transferências | a<br>v & Procurar em Transferências<br>Data de modificação<br>Tipo<br>Tamanho<br>1175 KB<br>04/02/2020 10:53<br>Aplicação | Pretende permitir que esta aplicação faça<br>alterações ao seu dispositivo?        |
| Imagens<br>Documentos<br>h Música<br><b>图 Videos</b>                                                                                                    |                                                                                                    | Adobe Acrobat Reader DC Installer                                                  |
| <b>CheDrive</b><br>Este PC<br>$\vee$ = ESD-USB (D:)<br>Assinatura tablet im                                                                                                    |                                                                                                    | Editor verificado: Adobe Inc.<br>Origem do ficheiro: Disco rígido deste computador |
| Rede                                                                                                    |                                                                                                    | Mostrar mais detaines                                                              |
| $\langle$<br>1 item                                                                                                    | 阳目                                                                                                    | Sim<br><b>Não</b>                                                                  |

• Na pergunta "Pretende permitir que esta aplicação faça alterações ao seu dispositivo?" deverá selecionar a opção "Sim".

**Passo 4** – Instalação

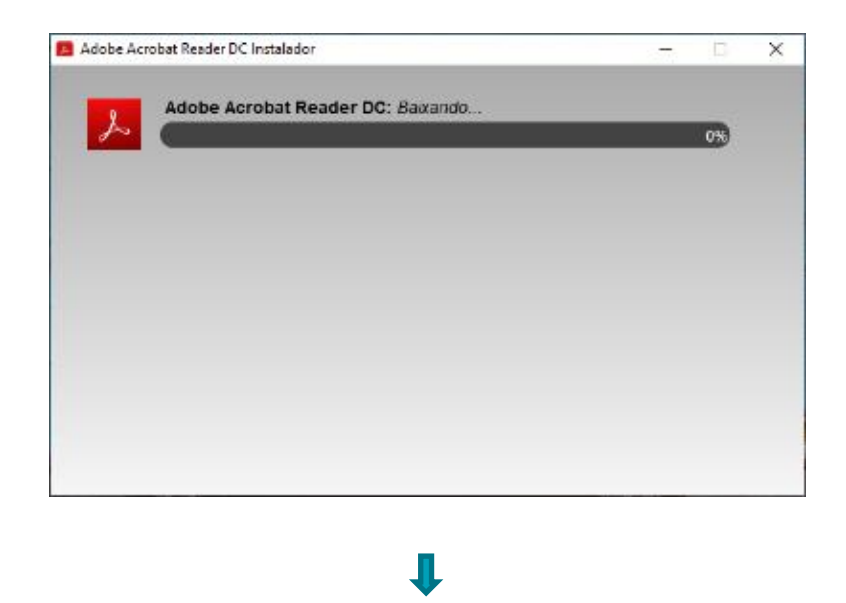

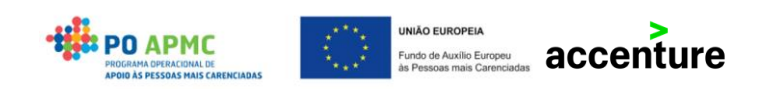

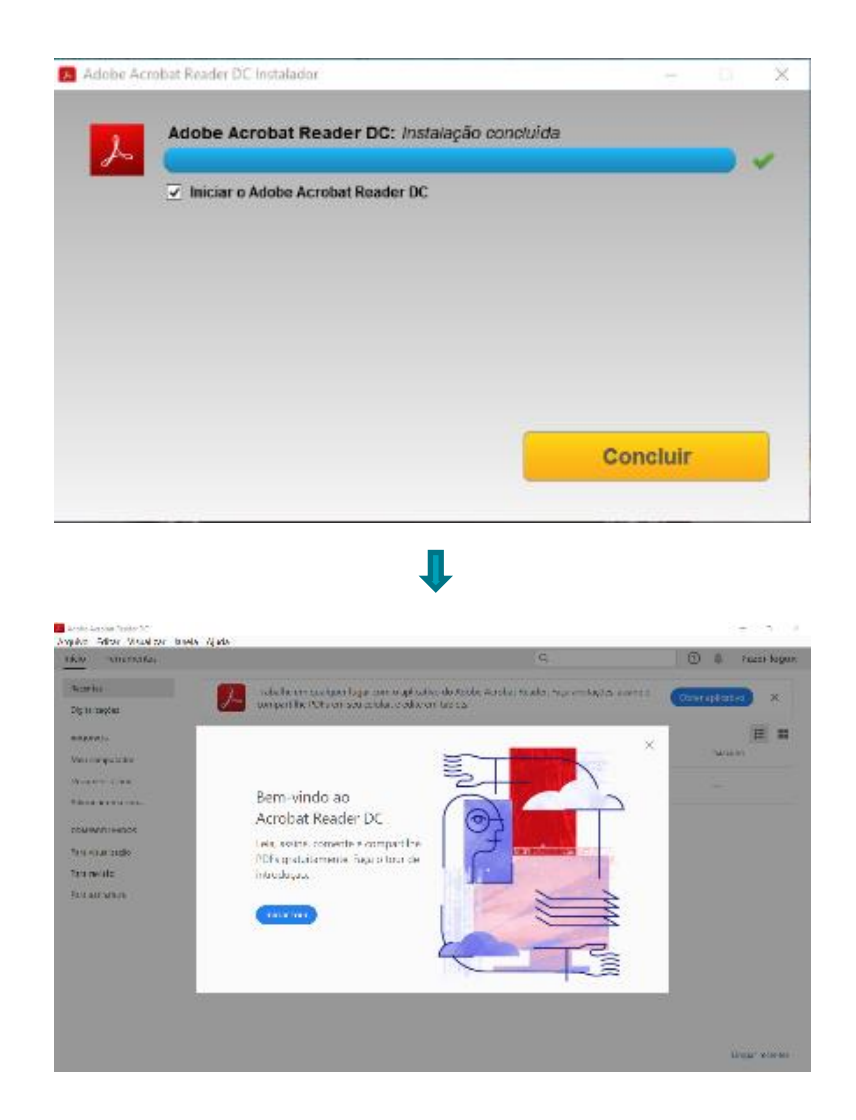

- O processo de instalação é automático. Quando terminado surge no ecrã a opção "Concluir" que abre o Adobe após selecionada.
- Para uma melhor utilização do SI FEAC sugerimos a instalação do browser Google Chrome através do site<https://www.google.pt/intl/pt-PT/chrome/>

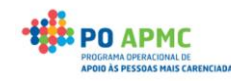

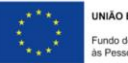

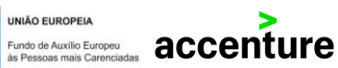

### <span id="page-16-0"></span>Planos de distribuição e emissão de Credenciais

Neste capítulo será descrito o processo de gestão de planos de distribuição e emissão de credenciais através da importação de um ficheiro Excel.

Esta funcionalidade não substitui as atuais funcionalidades. Trata-se de outra forma para comprometer o produto e emitir credenciais em grande escala.

Com esta nova funcionalidade de importação será possível efetuar o plano de distribuição de um(a) ou mais entidades/agregados e emitir uma ou mais credenciais através da importação de um ficheiro Excel.

### <span id="page-16-1"></span>EMISSÃO DE CREDENCIAIS A

A emissão de credenciais A em grande escala é efetuada no ecrã Plano de Distribuição na secção "Planos de distribuição das entidades mediadoras".

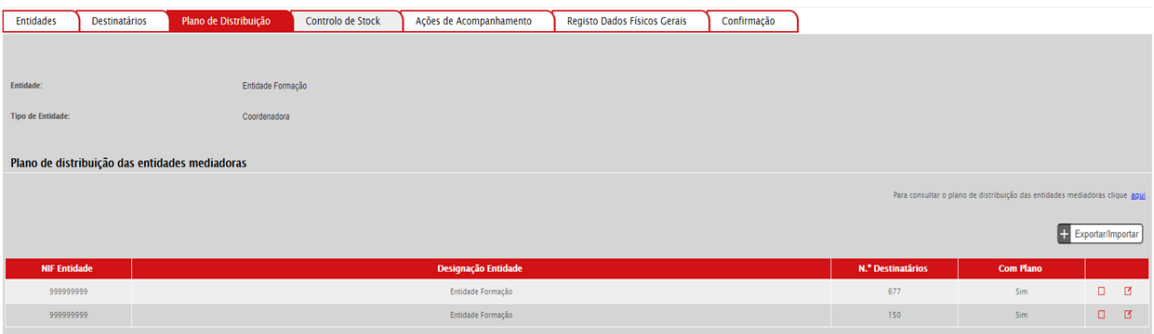

- Ao aceder ao ecrã a entidade coordenadora poderá emitir a credencial A acedendo em modo alteração na tabela das entidades (processo antigo) ou emitir a credencial A através do botão Exportar/Importar (novo processo).
- Ao clicar no botão "Exportar/Importar" a entidade coordenadora é redirecionada para o seguinte ecrã:

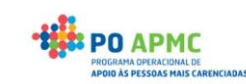

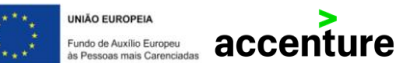

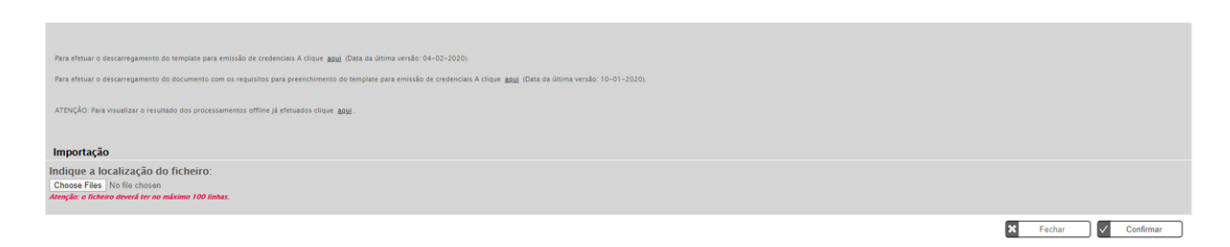

Neste ecrã a entidade coordenadora poderá:

- Exportar o ficheiro Excel com a informação relativa aos planos de distribuição das entidades mediadoras;
- Efetuar o download de um ficheiro explicativo de como preencher o ficheiro Excel exportado para posterior importação no sistema;
- Consultar os processamentos de ficheiros efetuados;
- Importar o ficheiro Excel com a informação relativa aos planos de distribuição das entidades mediadoras e credenciais a emitir.

Adicionalmente, o processo de emissão de credenciais nesta funcionalidade caraterizase pela decomposição dos seguintes passos:

- 1. Exportar a informação (através do *link* "Para efetuar o descarregamento do *template* para emissão de credenciais A clique aqui.";
- 2. Alterar a informação no Excel;
- 3. Carregar/Importar o ficheiro alterado no SI FEAC;
- 4. Confirmar o ecrã.

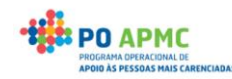

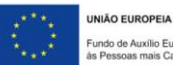

### Exportação e Preenchimento do Ficheiro

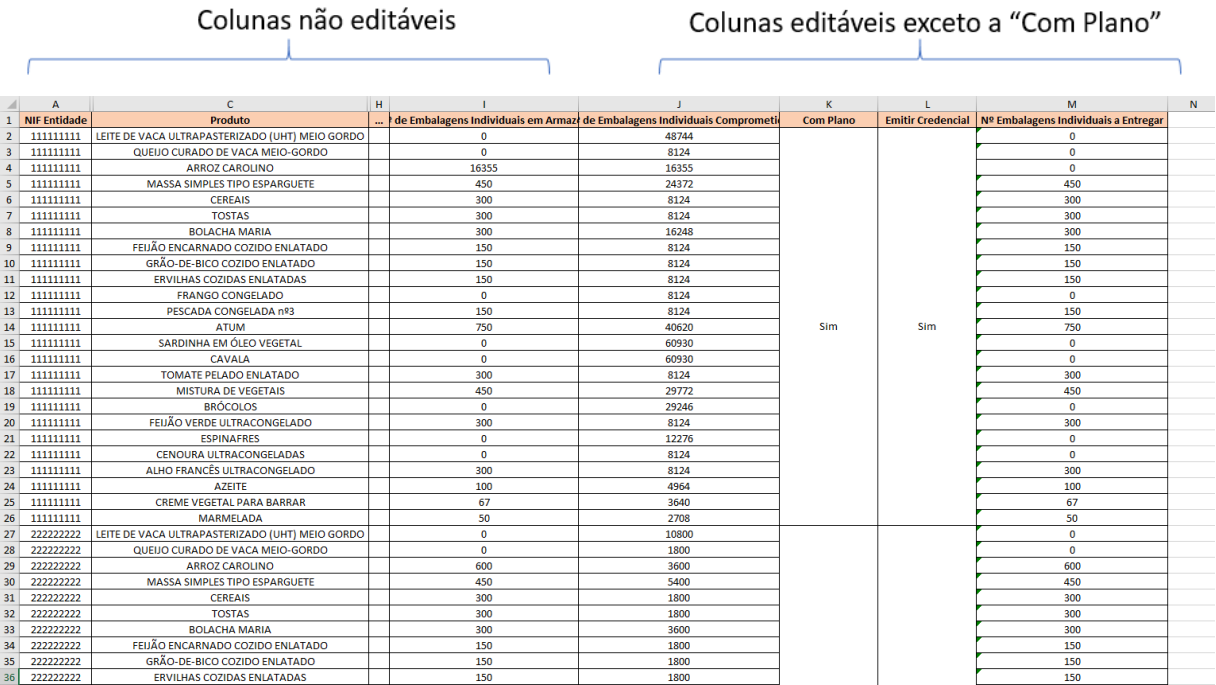

Sempre que a entidade coordenadora exportar a informação, o SI FEAC gera um ficheiro Excel com a informação atual dos planos de distribuição de todas entidades mediadoras ativas na operação.

O ficheiro contém a seguinte informação:

- NIF Entidade (coluna bloqueada)
- Produto (coluna bloqueada)
- N.º de Embalagens Individuais Aprovadas (coluna bloqueada)
- N.º de Embalagens Individuais Não Comprometidas (coluna bloqueada)
- N.º de Embalagens Individuais Atribuídas (coluna bloqueada)
- N.º de Embalagens Individuais Entregues (coluna bloqueada)
- N.º de Embalagens Individuais em Armazém (coluna bloqueada)
- N.º de Embalagens Individuais Comprometidas (coluna editável)
- Com Plano (coluna bloqueada)
- Emitir Credencial? (coluna editável)
- Nº Embalagens Individuais a Entregar (coluna editável)

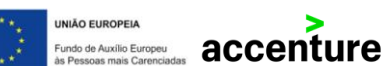

A entidade coordenadora poderá comprometer embalagens preenchendo a coluna "N.º de Embalagens Individuais Comprometidas".

Sempre que este valor for alterado, o Excel altera também a coluna "N<sup>o</sup> Embalagens Individuais a Entregar" para o menor valor entre o valor da coluna "Nº Embalagens Individuais em Armazém" e "Nº Embalagens Individuais Comprometidas - (Número de Embalagens Entregues em credenciais Confirmadas + Número de Embalagens a entregar em credenciais Não confirmadas)".

A coluna "Emitir Credencial?" encontra-se pré-preenchida com a opção "Sim". Caso a entidade não queira emitir uma credencial para uma entidade deverá selecionar a opção "Não" para todas as linhas referentes a essa entidade. Assim, o SI FEAC apenas irá alterar o valor das embalagens comprometidas para essa entidade e não irá emitir a credencial.

A coluna "Nº Embalagens Individuais a Entregar", embora seja de cálculo automático, a entidade poderá alterar o seu valor manualmente.

### Importação do Ficheiro

Após alterar o ficheiro exportado, a entidade deverá efetuar a importação do ficheiro no SI FEAC.

No ecrã Plano de Distribuição → Ao clicar no botão "Exportação/Importação" a entidade coordenadora é redirecionada para o seguinte ecrã:

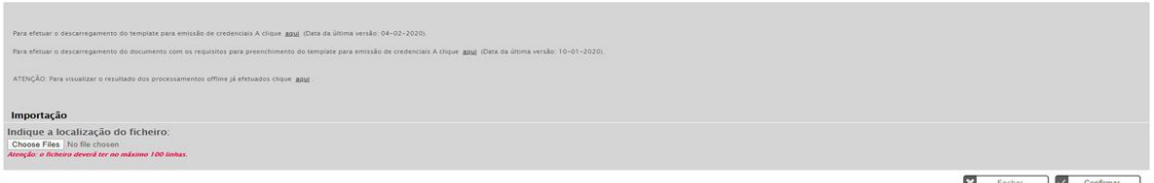

Selecionar a opção "Escolher Ficheiro" e depois clicar em confirmar, para importação do ficheiro Excel com a informação atualizada relativa aos planos de distribuição das entidades.

Caso o SI FEAC devolva uma mensagem de erro ("O ficheiro contêm erros de preenchimento"):

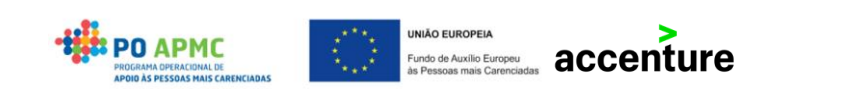

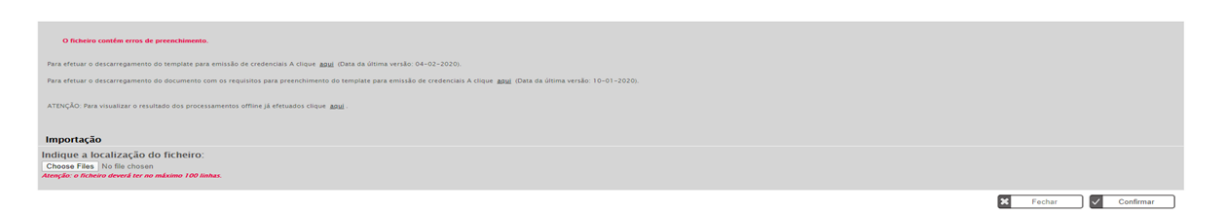

- Poderá consultar o resultado da importação selecionando a opção "Para visualizar os processamentos *offline* já efetuados clique aqui".
- Ao clicar nesta opção será exibida uma lista de todos os processamentos já efetuados. Caso selecione a opção "Consultar" poderá consultar os erros provenientes das validações efetuadas pelo sistema.

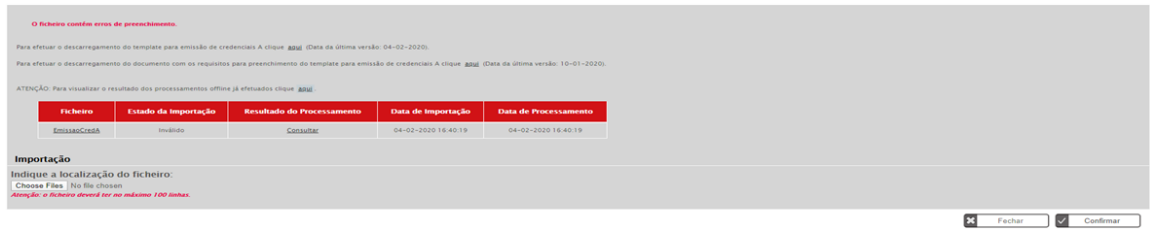

Caso o Excel não apresente erros de preenchimento será exibida no ecrã uma mensagem a informar que o ficheiro foi importado com sucesso.

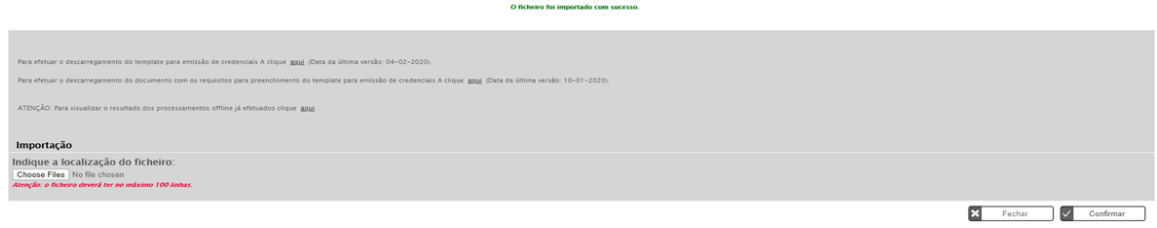

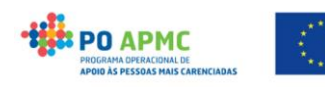

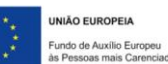

### <span id="page-21-0"></span>EMISSÃO DE CREDENCIAIS B

A emissão de credenciais B em grande escala é efetuada no ecrã Plano de Distribuição na secção "Planos de distribuição dos agregados familiares".

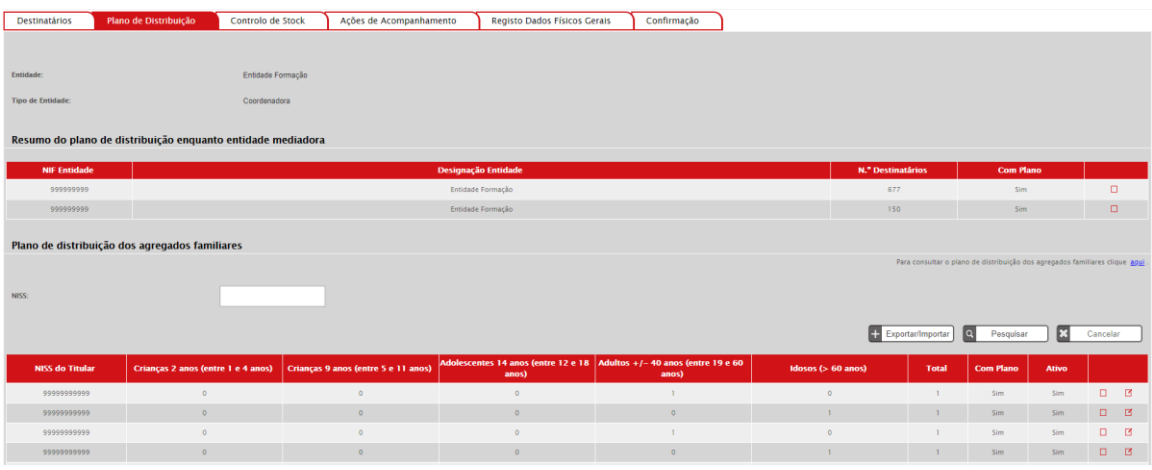

- Ao aceder ao ecrã a entidade mediadora poderá emitir a credencial B acedendo em modo alteração na tabela dos agregados (processo antigo) ou emitir a credencial B através do botão Exportar/Importar (novo processo).
- Ao clicar no botão "Exportar/Importar" a entidade mediadora é redirecionada para o seguinte ecrã:

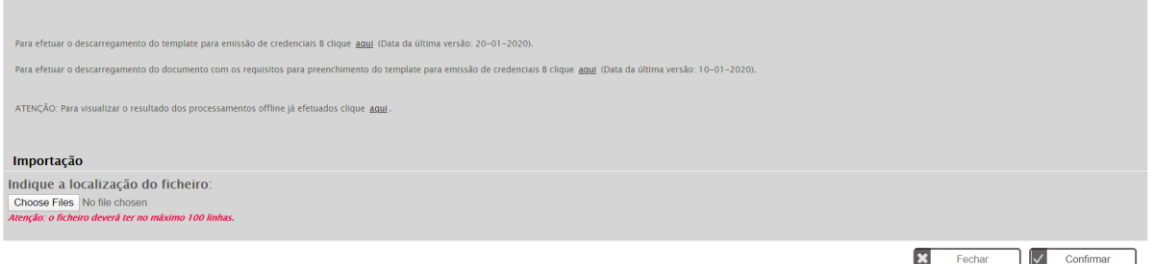

Neste ecrã a entidade mediadora poderá:

- Exportar o ficheiro Excel com a informação relativa aos planos de distribuição dos agregados ativos;
- Efetuar o download de um ficheiro explicativo de como preencher o ficheiro Excel exportado para posterior importação no sistema;
- Consultar os processamentos de ficheiros efetuados;
- Importar o ficheiro Excel com a informação relativa aos planos de distribuição dos agregados e credenciais a emitir.

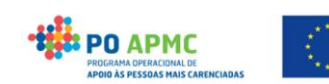

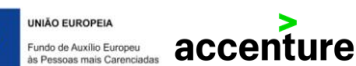

O processo de emissão de credenciais nesta funcionalidade é o seguinte:

- 1. Exportar a informação (através do link "Para efetuar o descarregamento do *template* para emissão de credenciais B clique aqui.");
- 2. Alterar a informação no Excel;
- 3. Carregar o ficheiro alterado no SI FEAC;
- 4. Confirmar o ecrã.

### Exportação e Preenchimento do Ficheiro

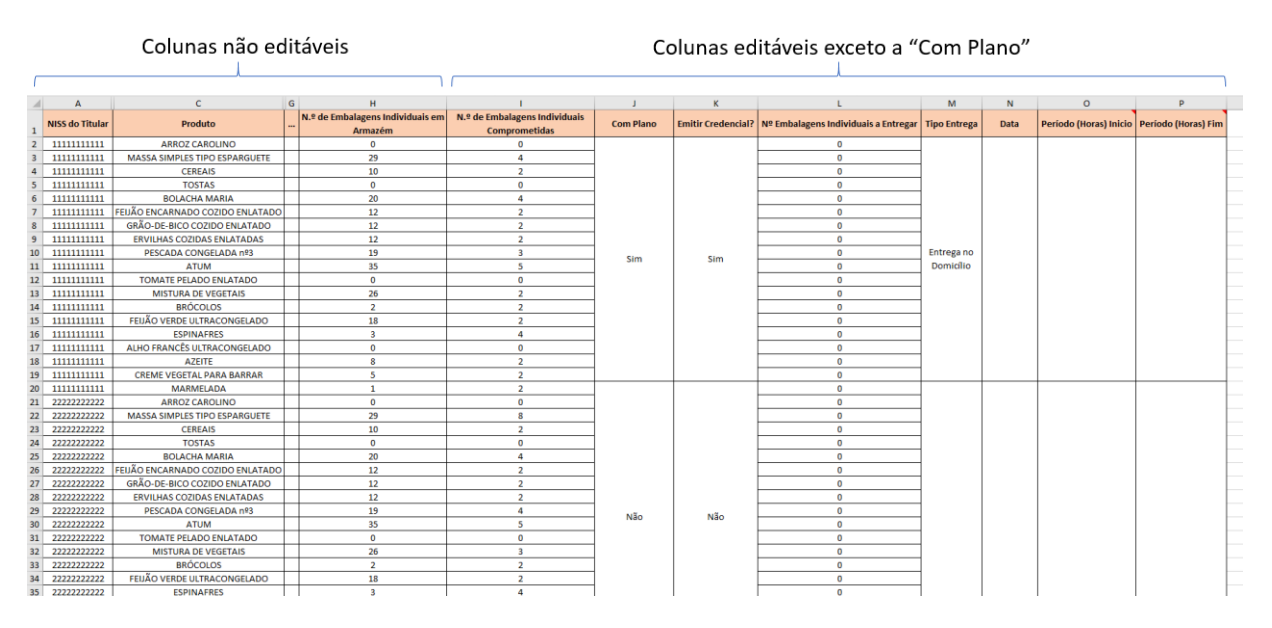

Sempre que a entidade mediadora exportar a informação, o SI FEAC gera um ficheiro Excel com a informação atual dos planos de distribuição de todos os agregados ativos para entidade.

O ficheiro contém a seguinte informação:

- NISS do Titular (coluna bloqueada)
- Produto (coluna bloqueada)
- N.º de Embalagens Individuais Comprometidas pela Coordenadora (coluna bloqueada)
- N.º de Embalagens Individuais Atribuídas (coluna bloqueada)
- N.º de Embalagens Individuais Entregues (coluna bloqueada)
- N.º de Embalagens Individuais em Armazém (coluna bloqueada)
- N.º de Embalagens Individuais Comprometidas (coluna editável)

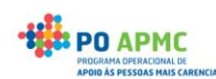

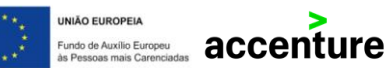

- Com Plano (coluna bloqueada)
- Emitir Credencial? (coluna editável)
- Nº Embalagens Individuais a Entregar (coluna editável)
- Tipo Entrega (coluna editável)
- Data (coluna editável)
- Período (Horas) Inicio (coluna editável)
- Período (Horas) Fim (coluna editável)

A entidade mediadora poderá comprometer embalagens preenchendo a coluna "N.º de Embalagens Individuais Comprometidas".

Sempre que este valor for alterado, o Excel altera também a coluna "Nº Embalagens Individuais a Entregar" para o menor valor entre o valor da coluna "Nº Embalagens Individuais em Armazém" e "Nº Embalagens Individuais Comprometidas - (Número de Embalagens Entregues em credenciais Confirmadas + Número de Embalagens a entregar em credenciais Não confirmadas)".

A coluna "Emitir Credencial?" encontra-se pré-preenchida com a opção "Sim". Caso a entidade não queira emitir uma credencial para um determinado NISS Titular deverá selecionar a opção "Não" para todas as linhas referentes a esse NISS Titular. Assim o SI FEAC apenas irá alterar o valor das embalagens comprometidas para esse NISS Titular e não irá emitir a credencial.

A coluna "Nº Embalagens Individuais a Entregar", embora seja de cálculo automático, a entidade poderá alterar o seu valor manualmente.

A coluna "Tipo de Entrega" deverá ser preenchida com uma das seguintes opções:

- Entrega no Domicílio;
- Entrega na Mediadora.

A coluna "Data" deverá ser preenchida no formato dd/mm/aaaa.

A coluna "Período (Horas)" Inicio deverá ser preenchida no formato hh:mm.

A coluna "Período (Horas)" Fim deverá ser preenchida no formato hh:mm.

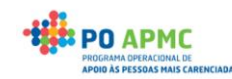

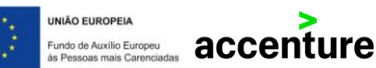

### Importação do Ficheiro

Após alterar o ficheiro exportado, a entidade mediadora deverá efetuar a importação do ficheiro no SI FEAC.

No ecrã Plano de Distribuição → Ao clicar no botão "Exportação/Importação" a entidade mediadora é redirecionada para o seguinte ecrã:

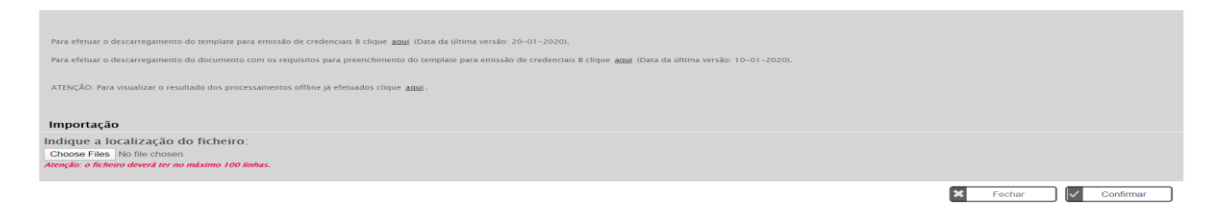

Selecionar a opção "Escolher Ficheiro" e depois clicar em confirmar para importação do ficheiro Excel com a informação atualizada relativa aos planos de distribuição dos agregados familiares.

Caso o SI FEAC devolva uma mensagem de erro ("O ficheiro contêm erros de preenchimento"):

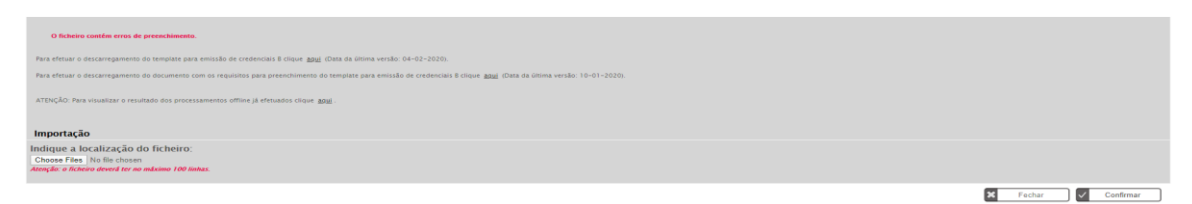

Poderá consultar o resultado da importação selecionando a opção "Para visualizar os processamentos *offline* já efetuados clique aqui".

Ao clicar nesta opção é exibida uma lista com todos os processamentos já efetuados. Caso selecione a opção "Consultar" poderá consultar os erros provenientes das validações efetuadas pelo sistema.

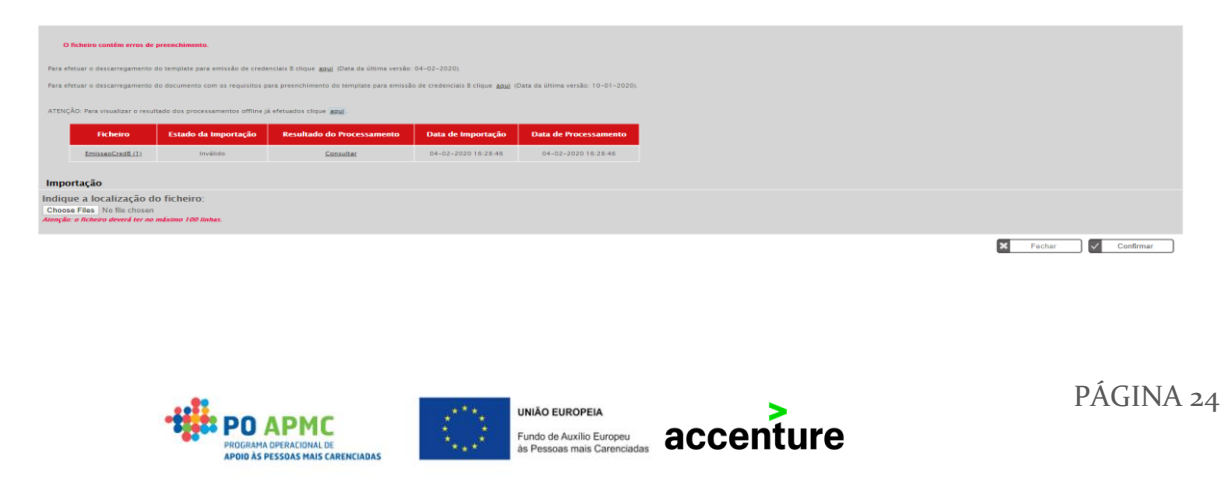

Caso o Excel não apresente erros de preenchimento surge no ecrã uma mensagem a informar que o ficheiro foi importado com sucesso.

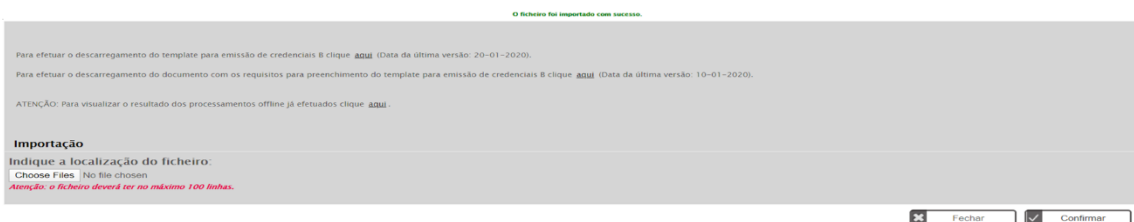

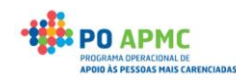

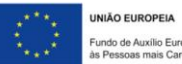

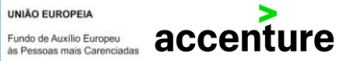

### <span id="page-26-0"></span>Download de Credenciais

Neste capítulo será descrito o processo de download de um conjunto de credenciais para posterior assinatura.

Esta funcionalidade não substitui as atuais funcionalidades existentes, trata-se de outra forma de imprimir as atuais credenciais.

Com esta nova funcionalidade de download é possível a entidade coordenadora imprimir para uma pasta todas as credenciais resultantes da aplicação dos critérios de pesquisa.

#### <span id="page-26-1"></span>CREDENCIAIS A

Para download das credenciais A no ecrã Controlo de Stock, a entidade coordenadora deverá no separador Guias de Remessa/Credencial A, secção Credenciais A, selecionar o estado emitida e clicar em pesquisar. Por sua vez, a entidade mediadora deverá no separador Credenciais A/B, secção Credenciais A, selecionar o estado emitida e clicar em pesquisar.

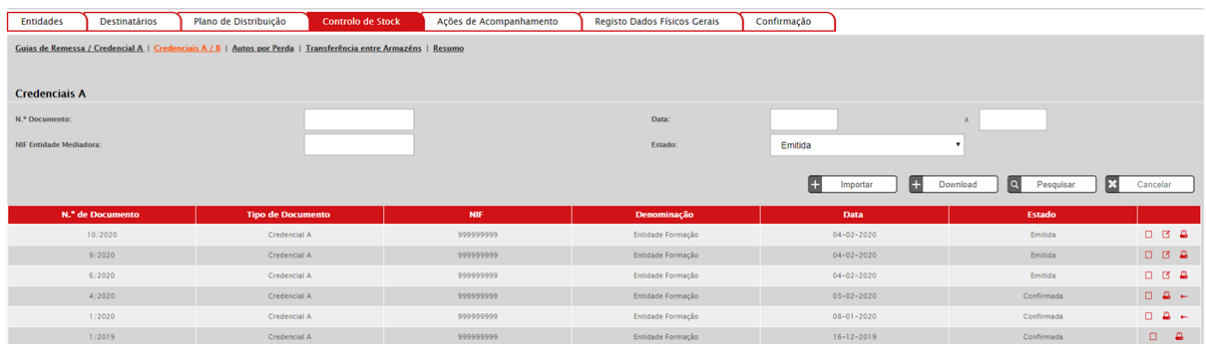

- Após efetuada a pesquisa as entidades coordenadora e mediadora deverão selecionar a opção/botão Download.
- Após selecionada essa opção o SI FEAC efetuará o download de uma pasta zipada com todas as credenciais A emitidas em formato pdf.

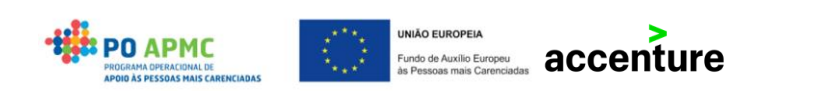

### EXT\_CREDA\_1937.zip

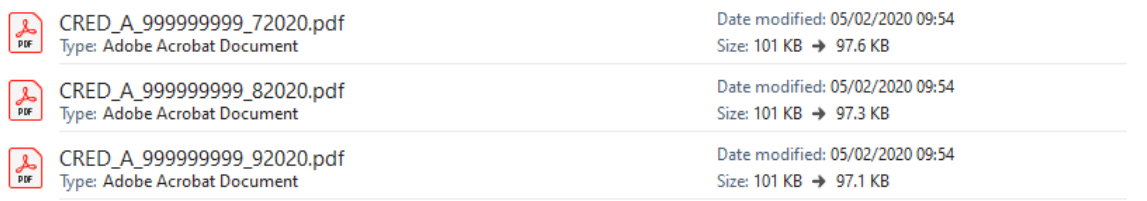

As credenciais são geradas com um nome único. Este nome não pode ser alterado para posterior carregamento no sistema.

O nome da credencial segue a seguinte regra:

#### **CRED\_A\_NIFEntidade\_NúmeroCredencialAnoCredencial**

#### Exemplo: CRED\_A\_123456789\_12020

**BPO APMC** 

Para o SI FEAC a credencial exemplificada representa a credencial A com o número de documento 1/2020 da entidade com o NIF 123456789.

### <span id="page-27-0"></span>CREDENCIAIS B

Para download das credenciais B, no ecrã Controlo de Stock – Credenciais A/B, secção Credenciais B, a entidade mediadora deverá selecionar o estado emitida e clicar em pesquisar.

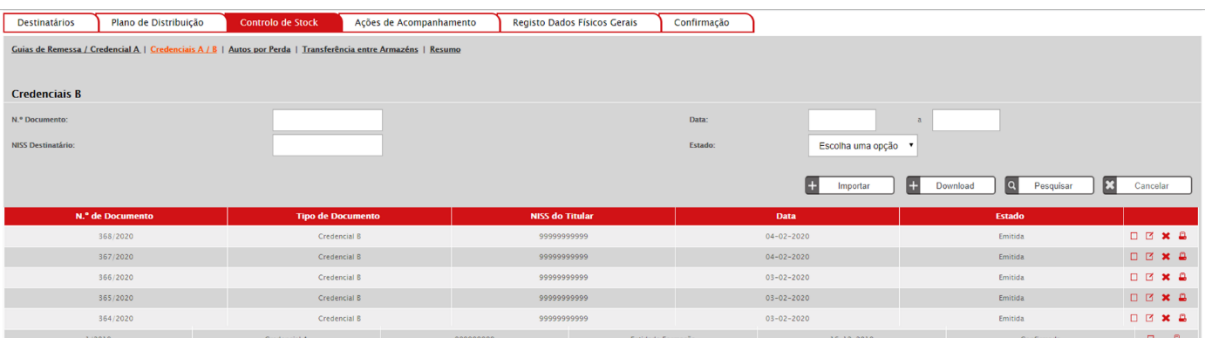

- Após efetuada a pesquisa a entidade mediadora deverá selecionar a opção/botão download.
- Após selecionada essa opção o SI FEAC efetuará o download de uma pasta zipada.

UNIÃO EUROPEIA

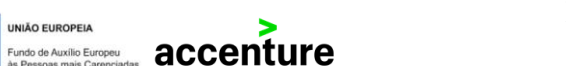

- A pasta contém duas pastas:
	- o Convocatórias com todas as convocatórias em formato pdf de credenciais B emitidas;
	- o Credenciais com todas as credenciais B emitidas em formato pdf.

### EXT\_CREDB\_1937.zip

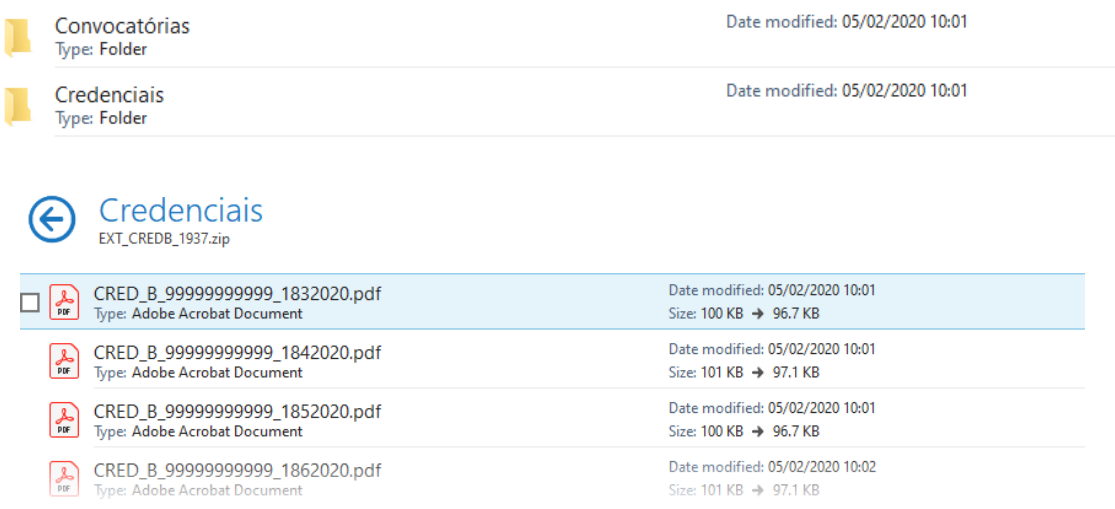

As credenciais são geradas com um nome único. Este nome não pode ser alterado para posterior carregamento no sistema.

O nome da credencial segue a seguinte regra:

### **CRED\_B\_NISSTitular\_NúmeroCredencialAnoCredencial**

Exemplo: CRED\_B\_12345678901\_12020

Para o SI FEAC a credencial exemplificada representa a credencial B com o número de documento 1/2020 do destinatário final com o NISS 12345678901.

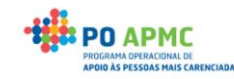

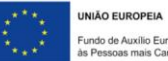

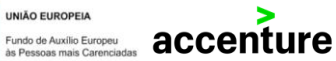

### <span id="page-29-0"></span>Assinatura de Credenciais

Neste capítulo será descrito o processo de assinatura de credenciais utilizando o dispositivo móvel configurado (Tablet).

A presente funcionalidade não pertence ao SI FEAC. Trata-se de uma ferramenta digital para assinar as credenciais e guardar o pdf assinado evitando assim o desperdício de papel.

Explicamos de seguida os passos necessários para assinar uma credencial no tablet.

**Passo 1** – Abertura da credencial no tablet.

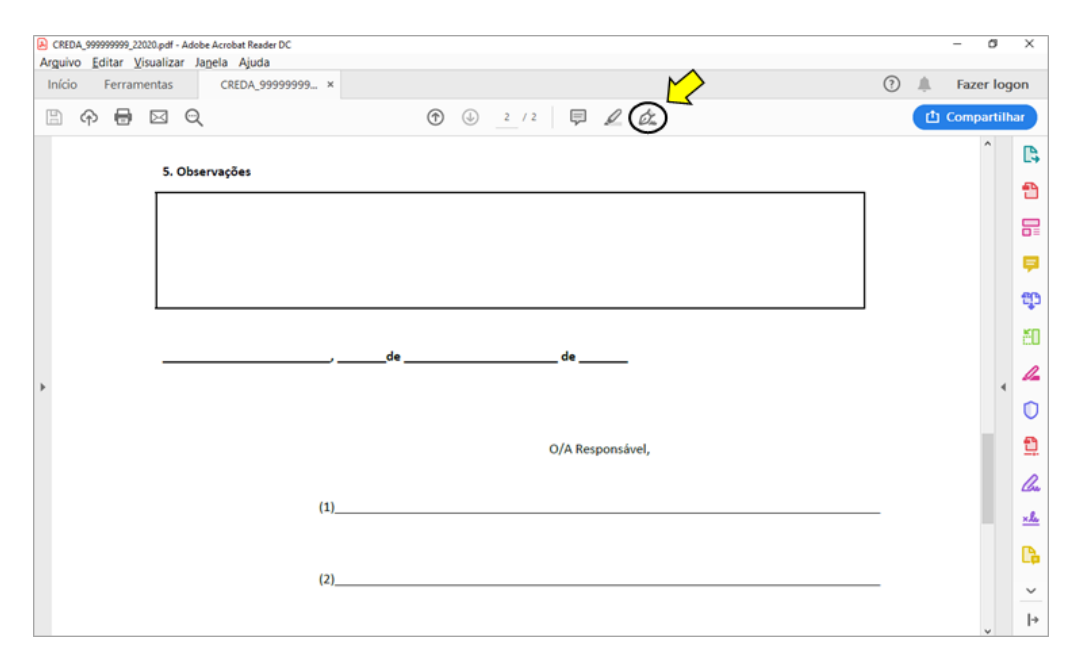

**Passo 2** – Clicar na caneta.

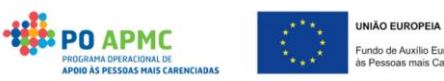

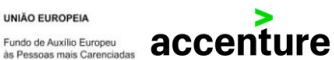

**Passo 3** – Clicar em Adicionar assinatura.

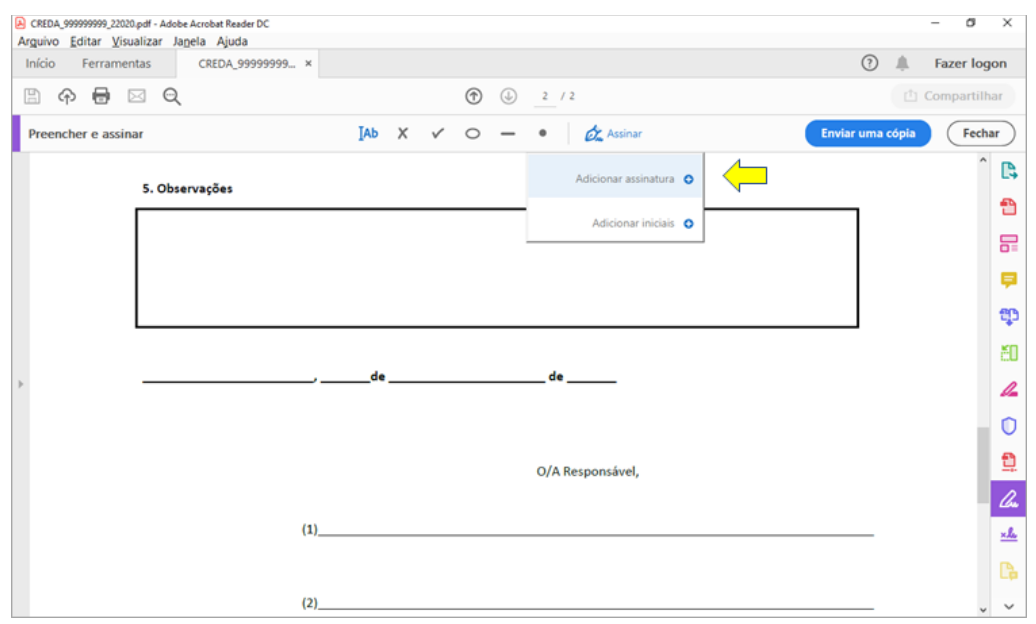

**Passo 4** – Selecionar a opção desenhar.

**Passo 5** – Retirar a opção de "salvar assinatura".

**Passo 6** – Assinar.

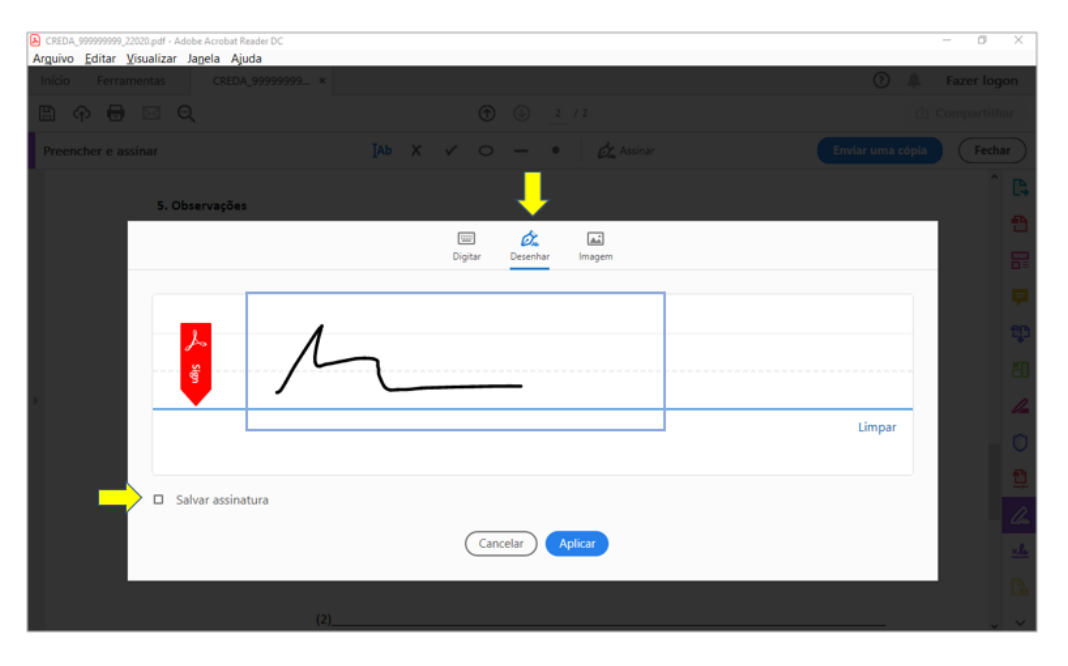

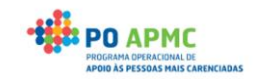

- **Passo 7**  Arrastar a assinatura para o local certo.
- **Passo 8**  Fechar a opção de assinatura
- **Passo 9**  Gravar o documento.

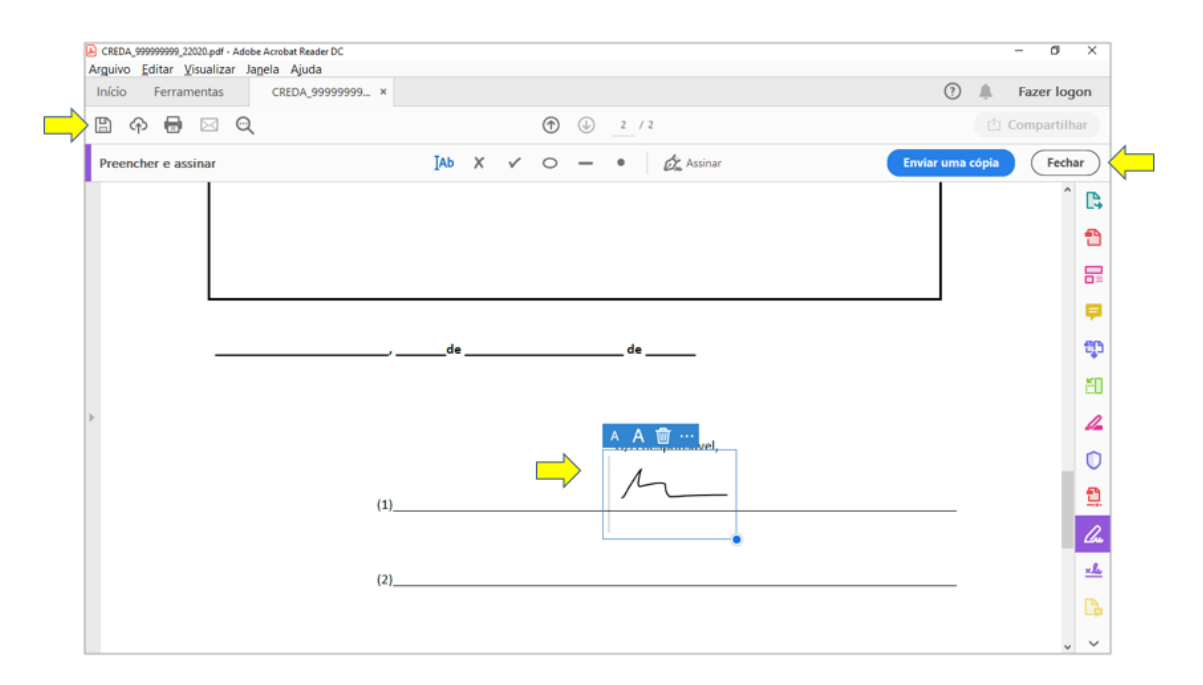

### <span id="page-31-0"></span>Upload de Credenciais

Neste capítulo será descrito o processo de importação de credenciais assinadas no SI FEAC.

Esta funcionalidade não substitui as atuais funcionalidades. Trata-se de outra forma para realizar o upload de credenciais assinadas no ecrã Documentos da confirmação de uma credencial.

Com esta nova funcionalidade de importação, será possível efetuar o upload de credenciais assinadas através da importação de um ficheiro zip.

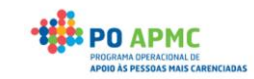

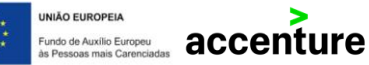

#### <span id="page-32-0"></span>CREDENCIAIS A

Para efetuar o upload das credenciais A no ecrã Controlo de Stock, a entidade coordenadora deverá selecionar o botão Importar no separador Guias de Remessa/Credencial A, secção Credenciais A. Por sua vez, a entidade mediadora deverá selecionar o botão Importar, no separador Credenciais A/B, secção Credenciais A.

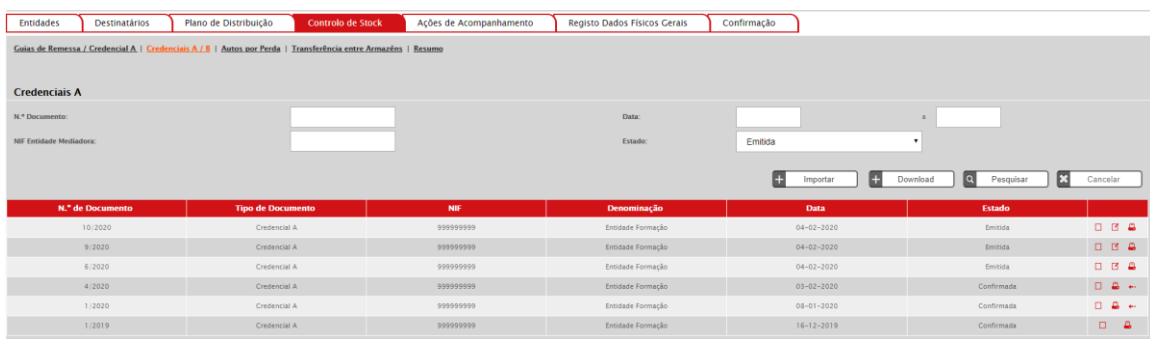

Ao aceder ao ecrã as entidades coordenadoras e mediadoras poderão efetuar o carregamento das credenciais A assinadas acedendo em modo alteração na tabela de credenciais (processo antigo) ou carregar as credenciais A assinadas através do botão Importar (novo processo).

Ao clicar no botão "Importar" as entidades são redirecionadas para o seguinte ecrã:

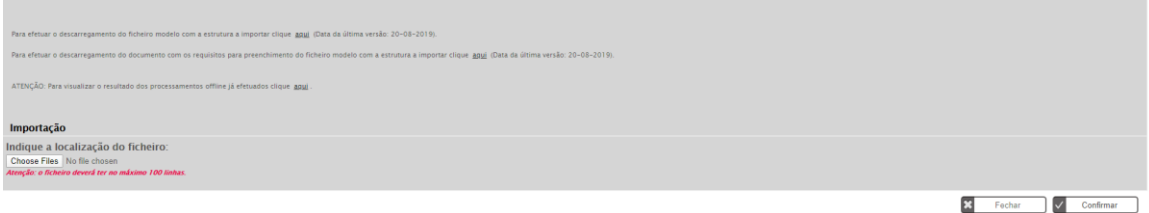

Neste ecrã as entidades coordenadora e mediadora poderão:

- Exportar o *ficheiro zip* necessário para o upload de documentos;
- Efetuar o download de um ficheiro explicativo para upload de documentos no sistema;
- Consultar os processamentos de ficheiros efetuados;
- Importar o ficheiro zip com as credenciais assinadas a carregar no sistema.

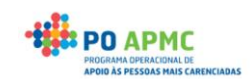

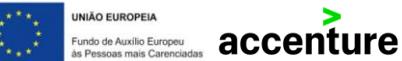

### **Carregamento Massivo:**

O processo de carregamento massivo de credenciais assinadas é o seguinte:

1. Descarregar o ficheiro modelo com a estrutura a importar

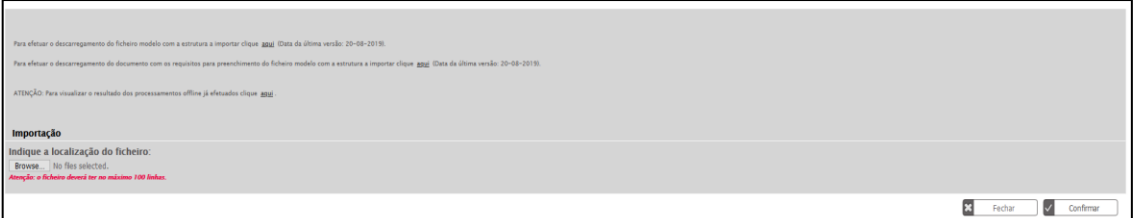

2. Guardar a pasta CREDA\_V1.zip e extrair o conteúdo da mesma

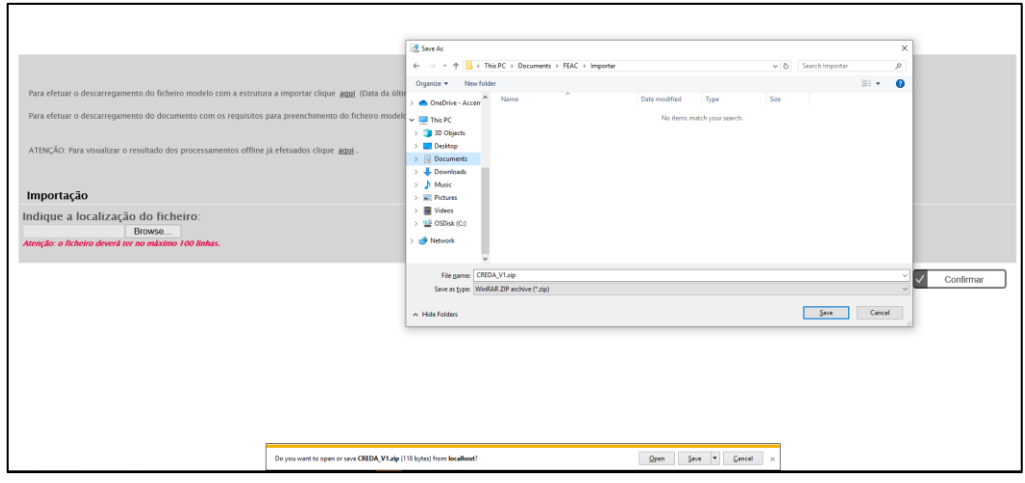

3. Estrutura de Pastas

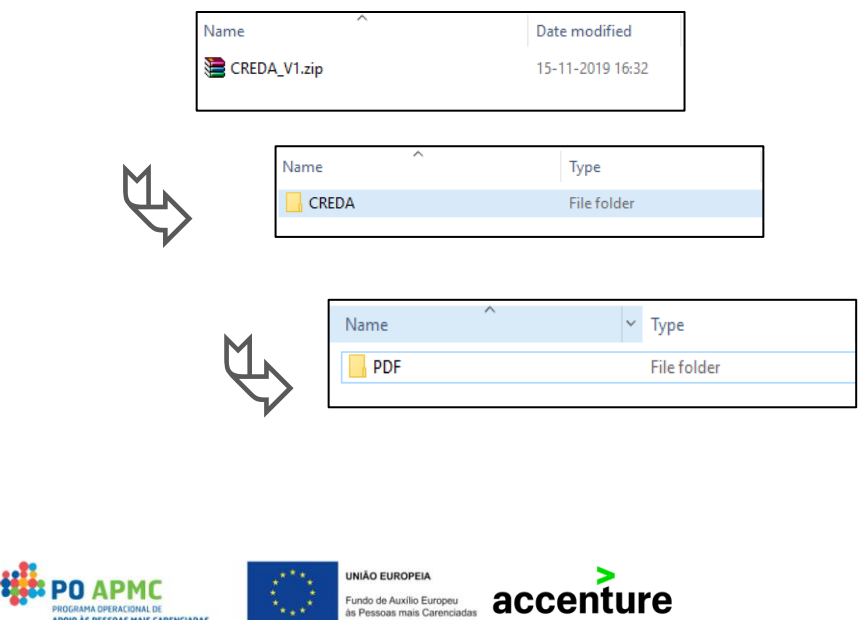

4. Colocar as credenciais A na pasta PDF, com o nome e formato correto tal como descrito acima. Apenas é possível importar no máximo 100 credenciais de cada vez, por isso a pasta apenas pode conter 100 ficheiros.

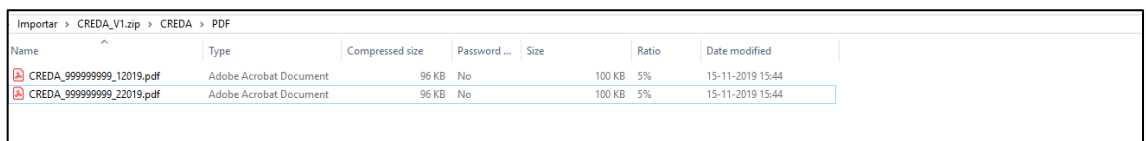

- 5. Gravar os ficheiros nas pastas mantendo a estrutura de pastas e criar um .zip na pasta CREDA.
- 6. Importar a pasta CREDA.zip através do botão "Browser" e "Confirmar".

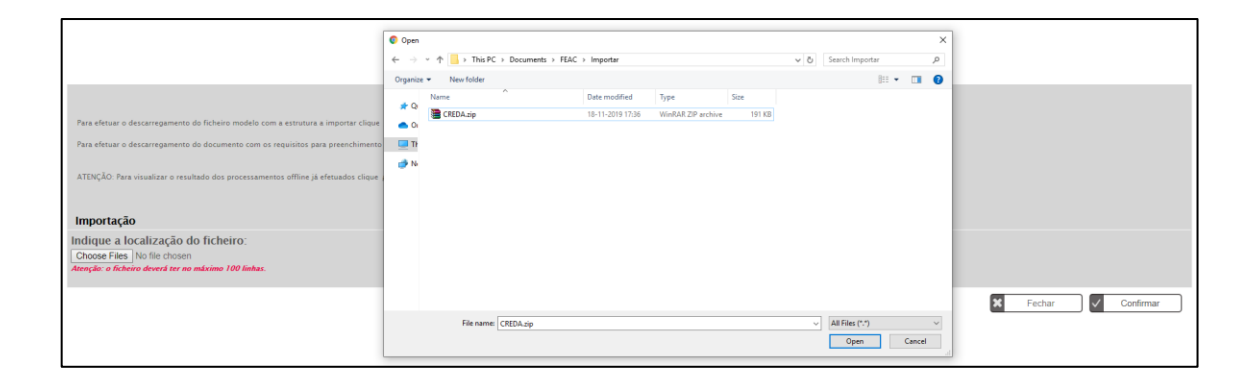

Caso o SI FEAC devolva uma mensagem de erro ("O ficheiro contêm erros de preenchimento"):

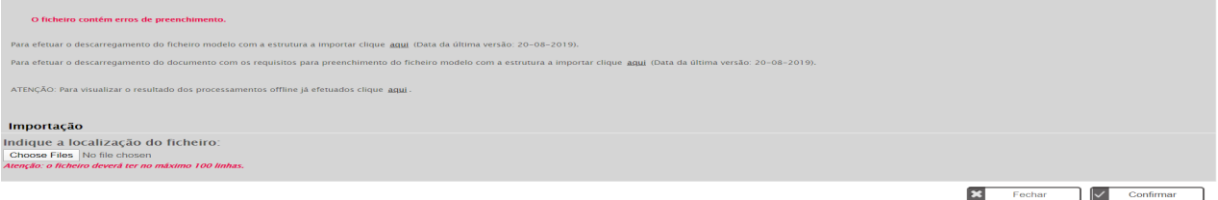

• Poderá consultar o resultado da importação selecionando a opção "Para visualizar os processamentos *offline* já efetuados clique aqui".

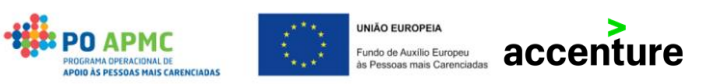

• Ao clicar nesta opção será exibida uma lista de todos os processamentos já efetuados. Caso selecione a opção "Consultar" poderá consultar os erros provenientes das validações efetuadas pelo sistema.

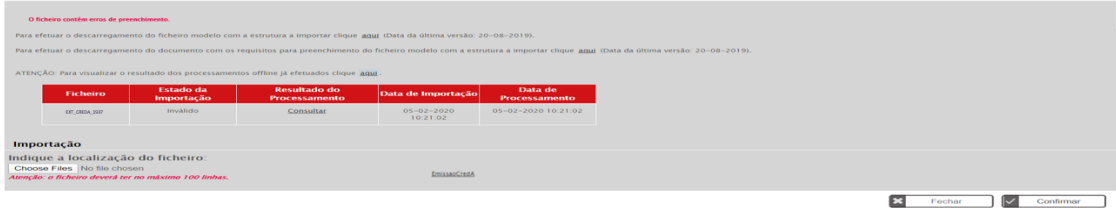

Caso o ficheiro inserido não apresente erros de preenchimento será exibida no ecrã uma mensagem a informar que o ficheiro foi importado com sucesso.

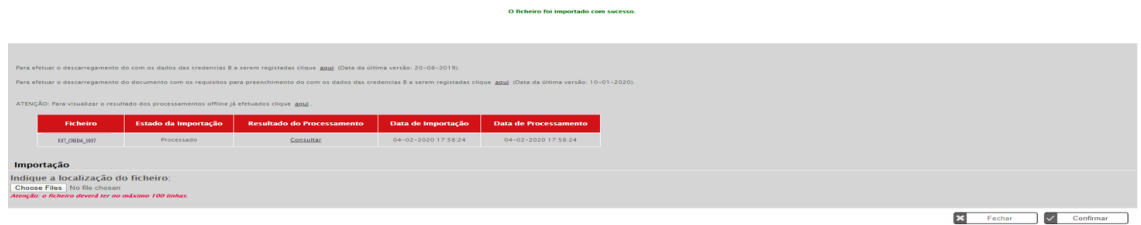

### <span id="page-35-0"></span>CREDENCIAIS B

Para efetuar o upload das credenciais B, a entidade mediadora deverá selecionar o botão Download no ecrã de "Controlo de Stock" – separador Credenciais A/B.

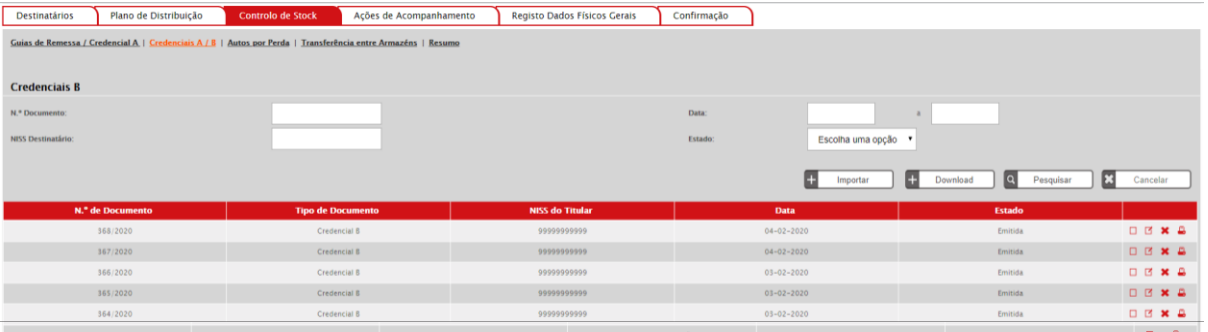

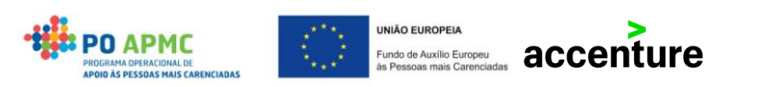

- Ao aceder ao ecrã a entidade mediadora poderá efetuar o carregamento das credenciais B assinadas acedendo em modo alteração na tabela de credenciais (processo antigo) ou carregar as credenciais B assinadas através do botão Importar (novo processo).
- Ao clicar no botão "Importar" a entidade mediadora é redirecionada para o seguinte ecrã:

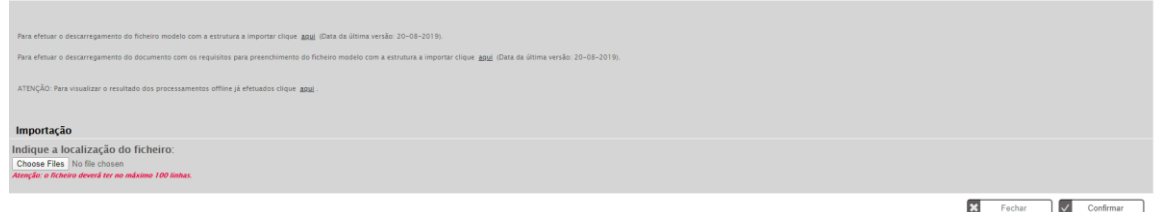

Neste ecrã a entidade mediadora poderá:

- Exportar o *ficheiro zip* necessário para o upload de documentos;
- Efetuar o download de um ficheiro explicativo para upload de documentos no sistema;
- Consultar os processamentos de ficheiros efetuados;
- Importar o ficheiro zip com as credenciais assinadas a carregar no sistema.

#### **Carregamento Massivo:**

O processo de carregamento massivo de credenciais assinadas é o seguinte:

#### **Exemplo da importação:**

1. Descarregar o ficheiro modelo com a estrutura a importar

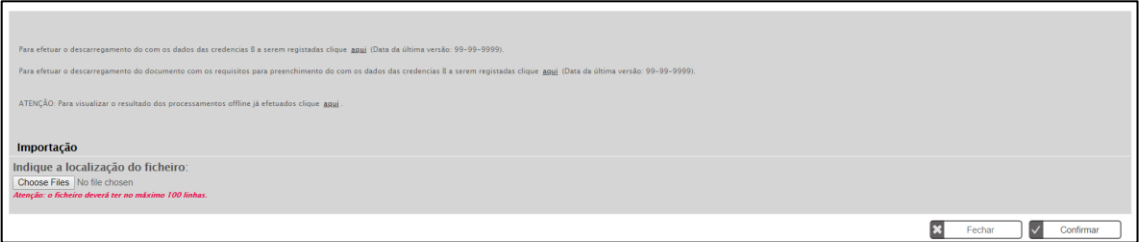

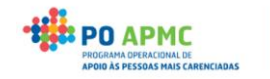

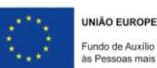

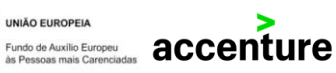

2. Guardar a pasta CREDB\_V1.zip e extrair o conteúdo da mesma

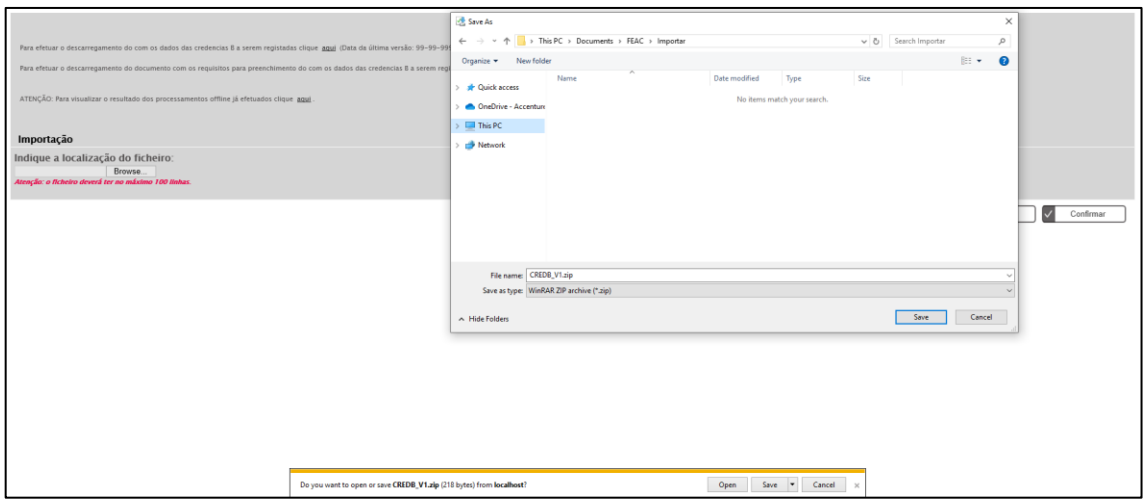

3. Estrutura de Pastas

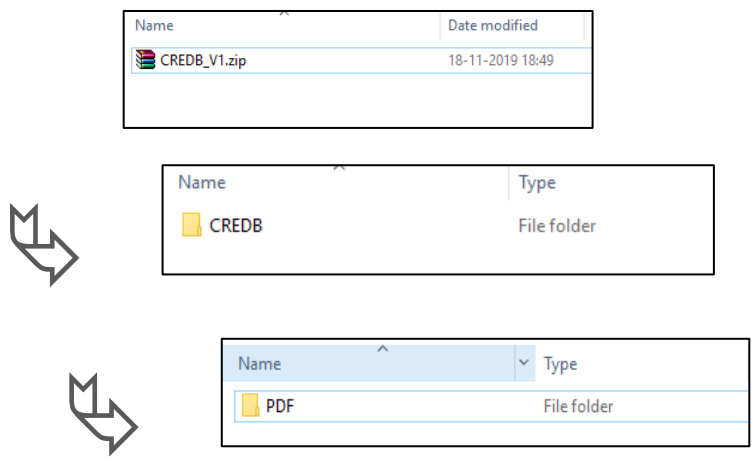

4. Colocar as credenciais B na pasta PDF, com o nome e formato correto tal como descrito acima. Apenas é possível importar no máximo 100 credenciais de cada vez, por isso a pasta apenas pode conter 100 ficheiros.

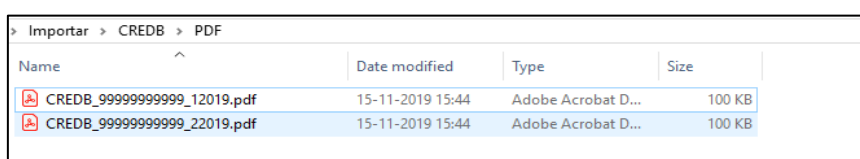

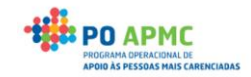

- 5. Gravar os ficheiros nas pastas mantendo a estrutura de pastas e criar um .zip na pasta CREDB.
- 6. Importar a pasta CREDB.zip através do botão "Browser" e "Confirmar".

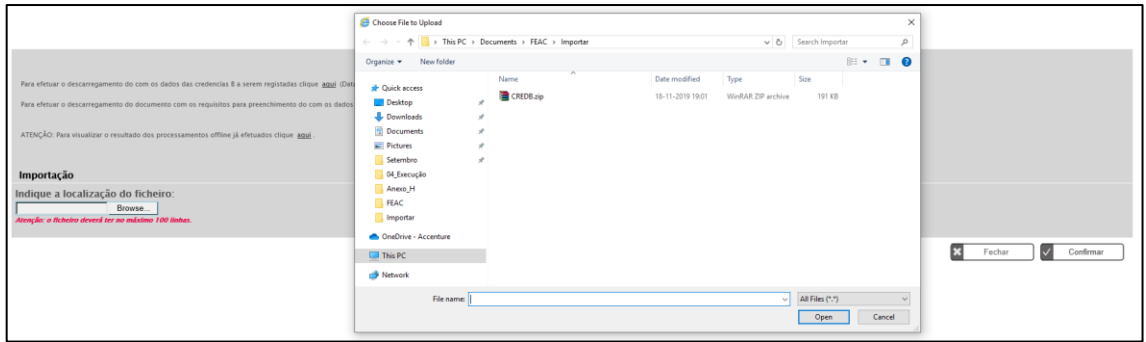

Caso o SI FEAC devolva uma mensagem de erro ("O ficheiro contêm erros de preenchimento"):

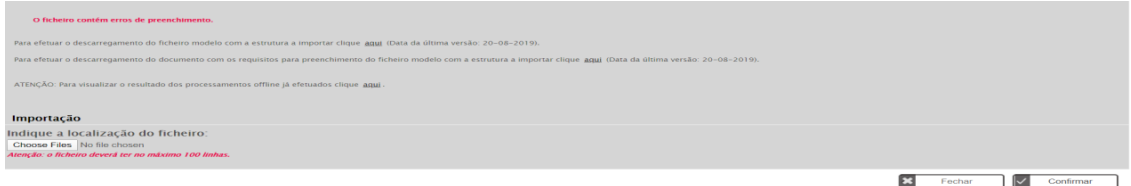

- Poderá consultar o resultado da importação selecionando a opção "Para visualizar os processamentos *offline* já efetuados clique aqui".
- Ao clicar nesta opção será exibida uma lista de todos os processamentos já efetuados. Caso selecione a opção "Consultar" poderá consultar os erros provenientes das validações efetuadas pelo sistema.

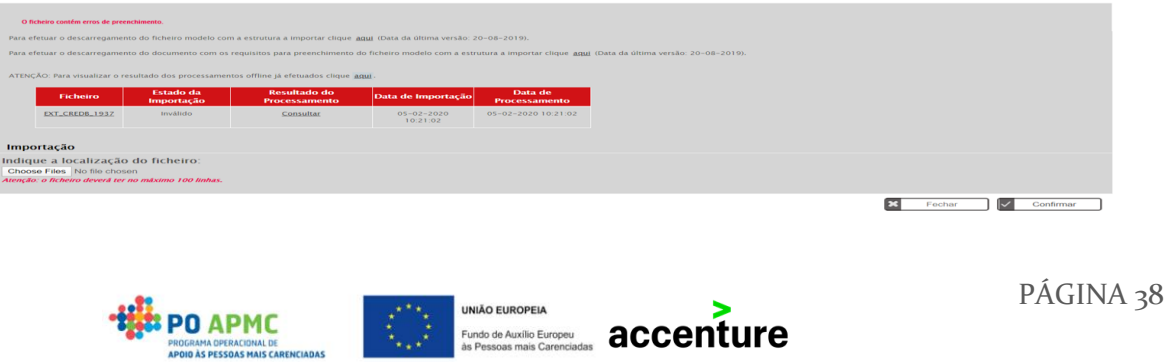

Caso o ficheiro inserido não apresente erros de preenchimento será exibida no ecrã uma mensagem a informar que o ficheiro foi importado com sucesso.

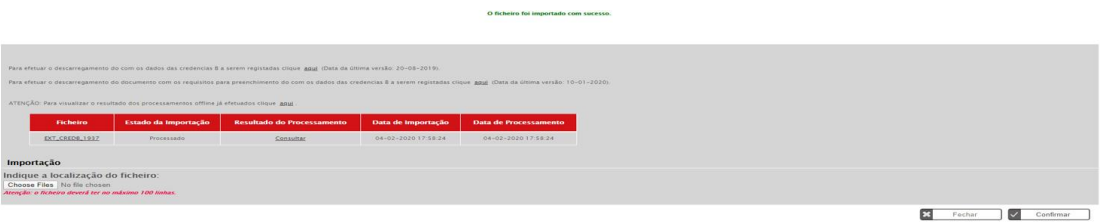

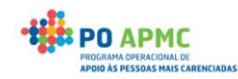

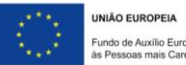

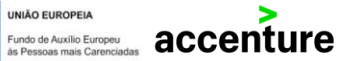